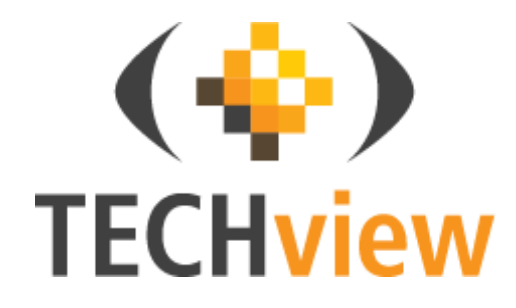

# **2.4GHz Wireless 7" LCD 720p Surveillance Kit**

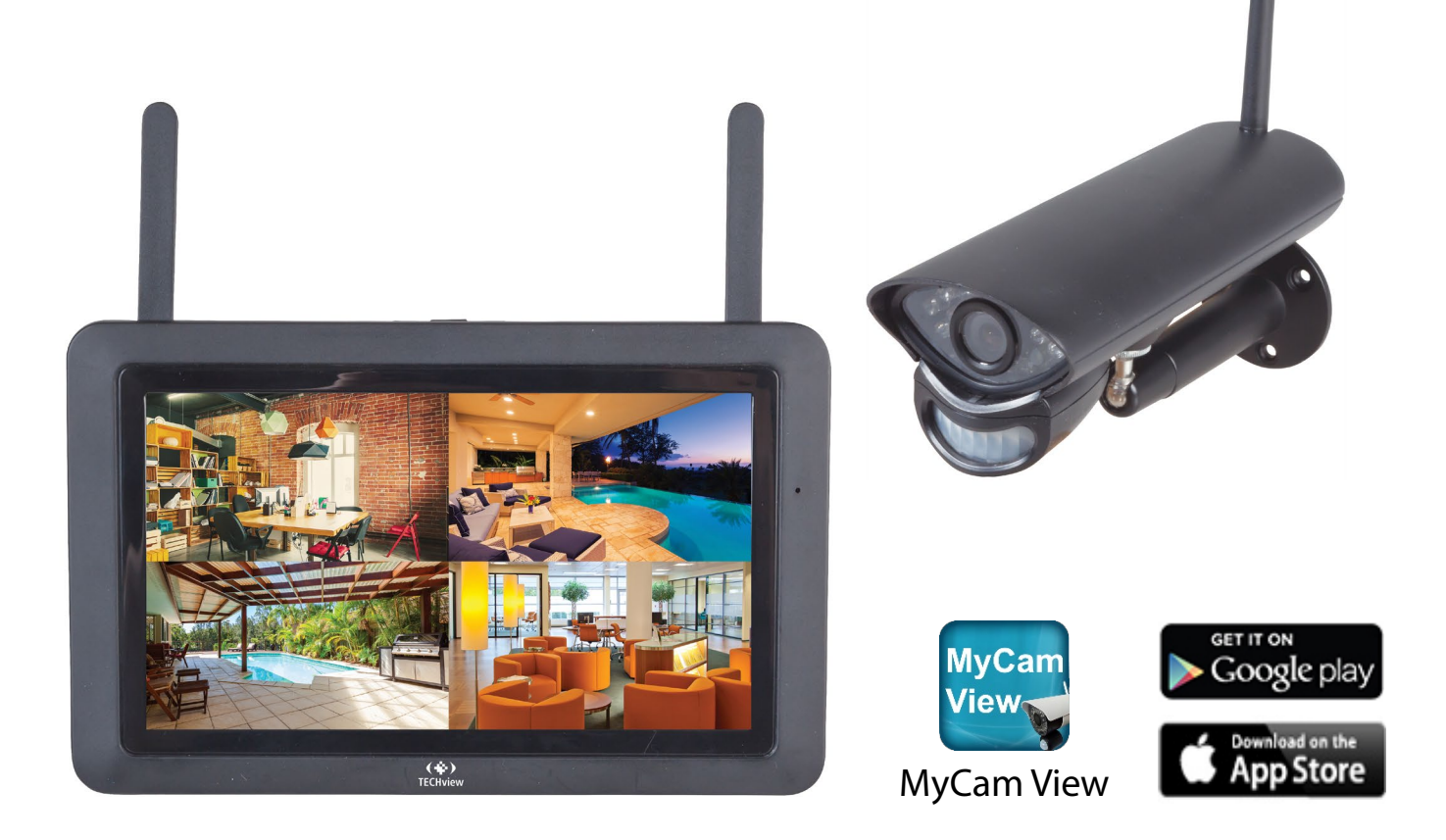

## **User Manual**

**QC-3764**

## **Box Contents:**

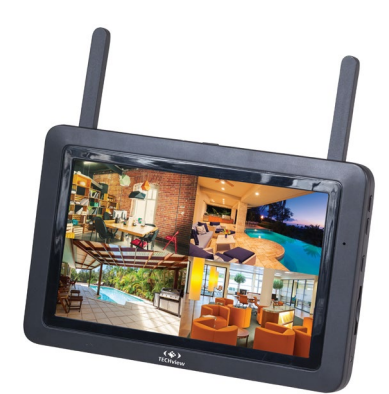

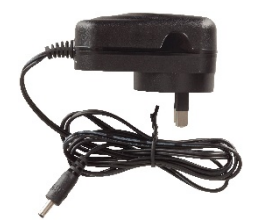

2 x Mains Power Adaptors 1x Ethernet Cable

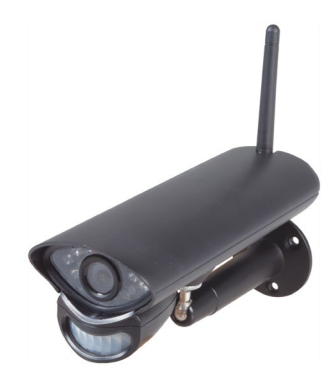

1 x 7" LCD Monitor 1 x 720p Wireless Camera

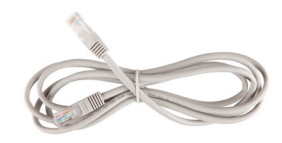

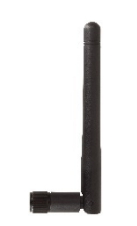

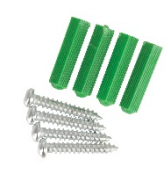

1 x Wireless Antenna 1 x Mounting Hardware

## **Product Diagram:**

### **7" LCD Monitor:**

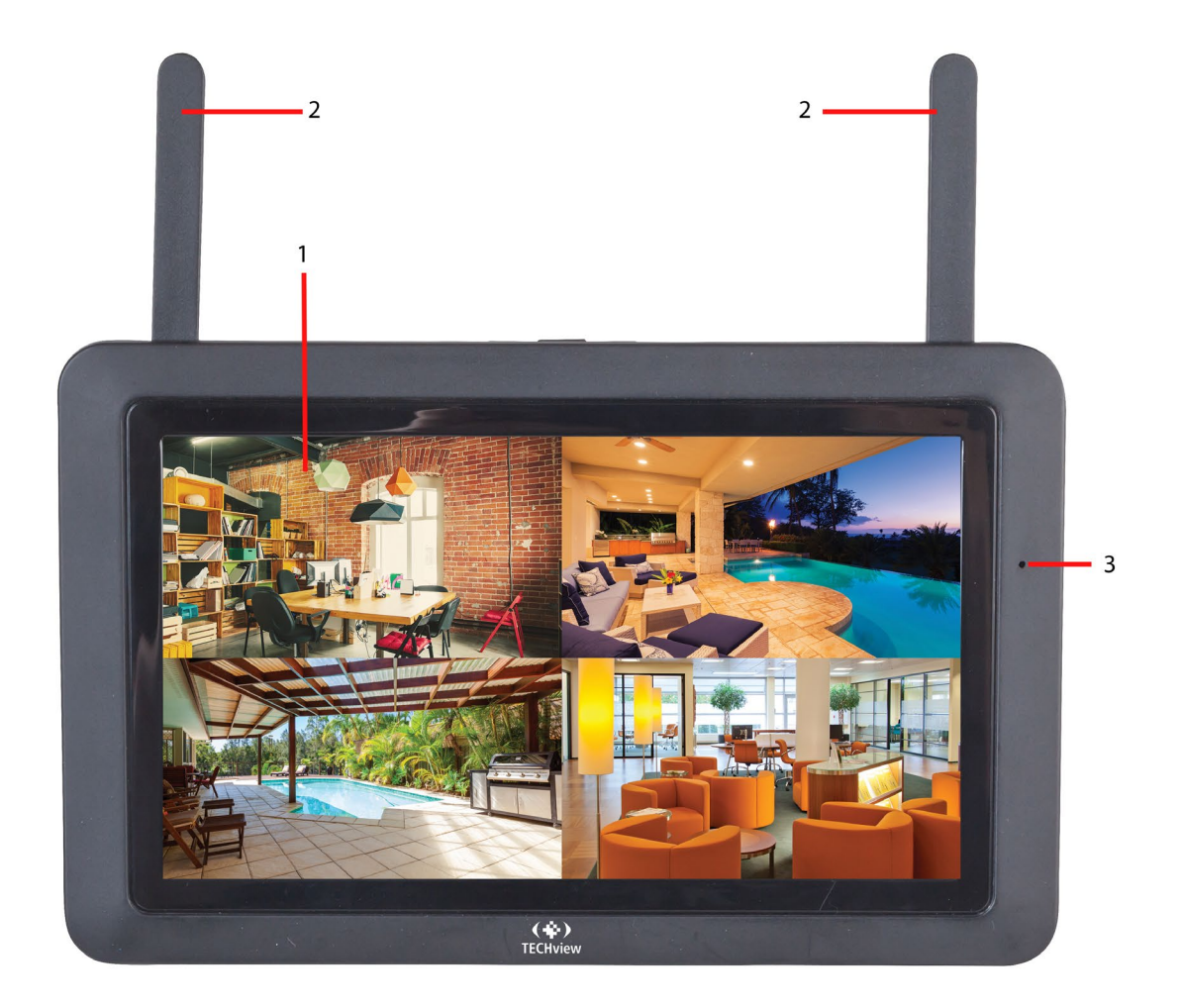

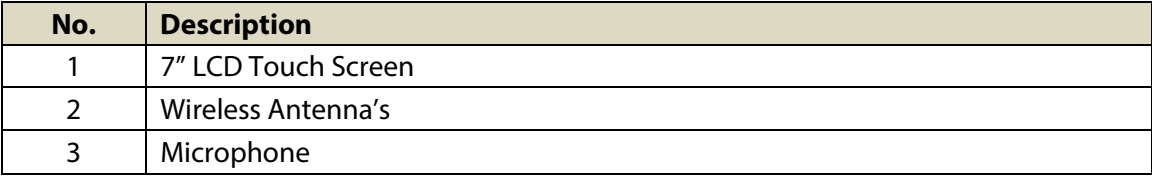

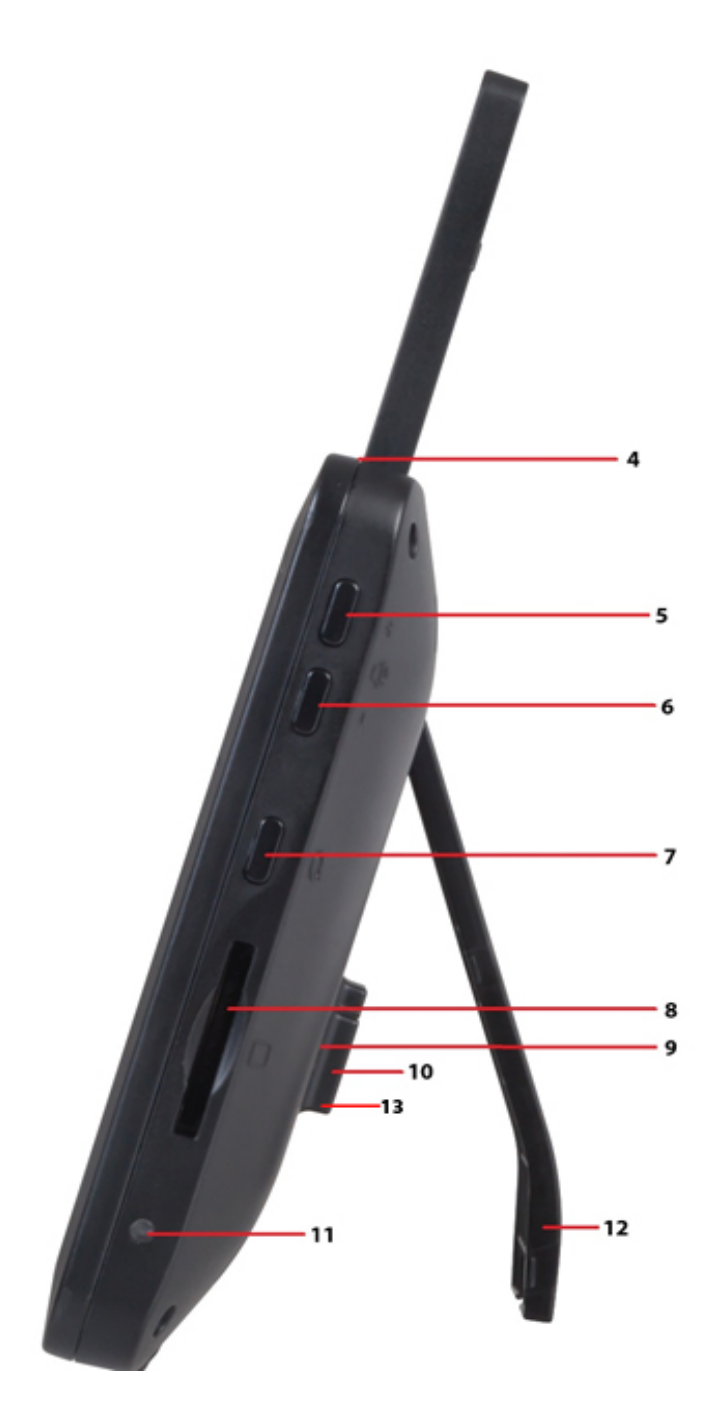

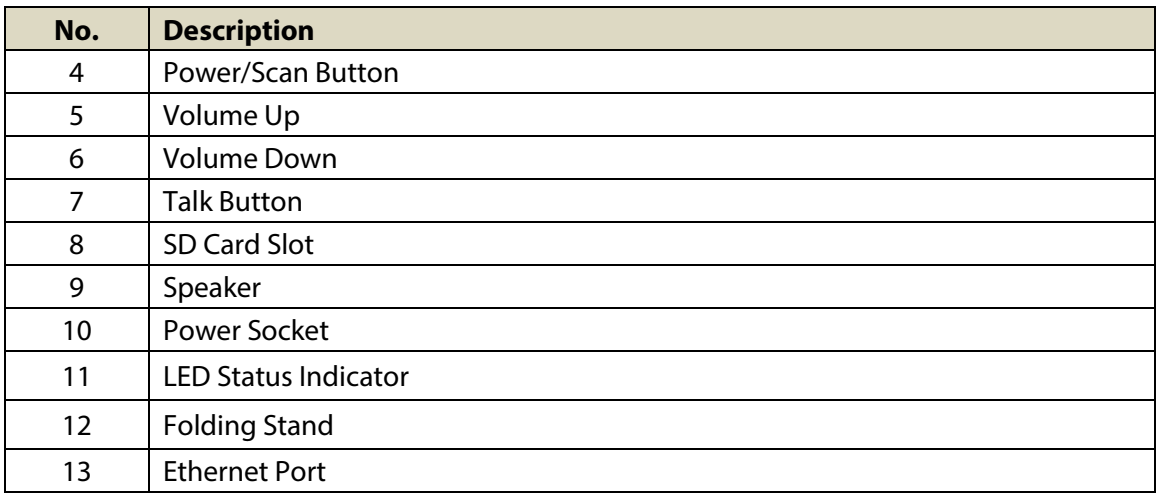

#### **Wireless Camera:**

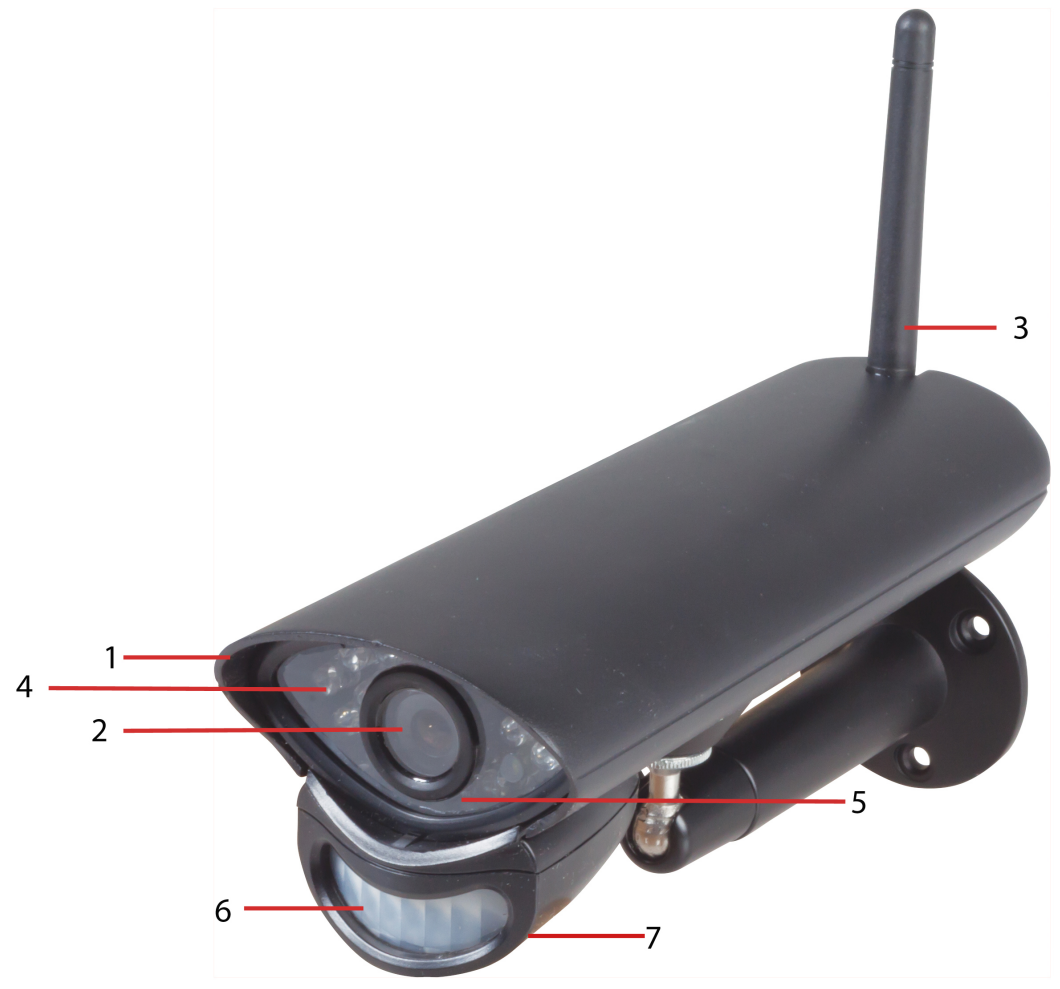

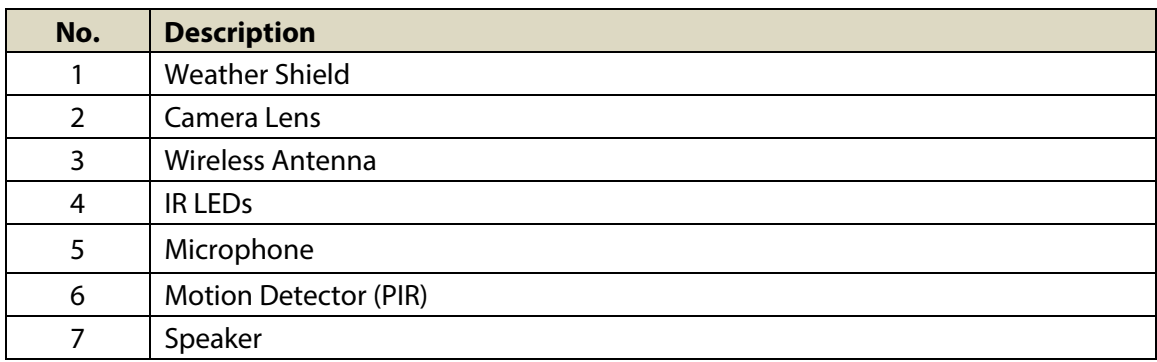

## **Installation & Setup:**

#### **Monitor:**

- 1. Pull out the folding stand to position the monitor securely.
- 2. Position the two antenna's located at the top of the monitor to an upright position.
- 3. Connect the 5VDC,2A mains power adaptor to a 240VAC standard power outlet, and the DC plug in to the power socket of the monitor.
- 4. Press and hold the power/scan button located on the top of the monitor for 3-4 seconds for the unit to power up.
- 5. The monitor will display the TECHview startup screen for a few seconds and will transition to live view.

Please Note: The screen will remain dark until the cameras are powered up.

#### **Camera:**

- 1. Position the camera securely in place, it is best to have the monitor located near the camera temporarily so you can see the exact position of the camera.
- 2. Once you have camera in the correct position, mark the location of the screw holes.
- 3. An extra hole may need to be placed for the power cable to run depending on your installation.
- 4. Fix the included screws and anchors to attach the camera to the wall or ceiling.
- 5. Attach the wireless antenna to the rear antenna socket and screw in tightly.
- 6. Connect the 9VDC, 600mA mains power adaptor to a 240VAC standard power outlet, and the DC plug in to the power socket of the camera.
- 7. Once the camera and monitor are powered on, the unit now should be displaying the camera footage.

 Please Note: Please install the camera in an undercover area if place outside as the unit is weatherproof only.

## **Operation:**

#### **Viewing Modes:**

The live view area displays the live video stream from the cameras, each camera will display its own section of the quad view or can be viewed individually. There are 4 viewing modes That can be displayed as shown below:

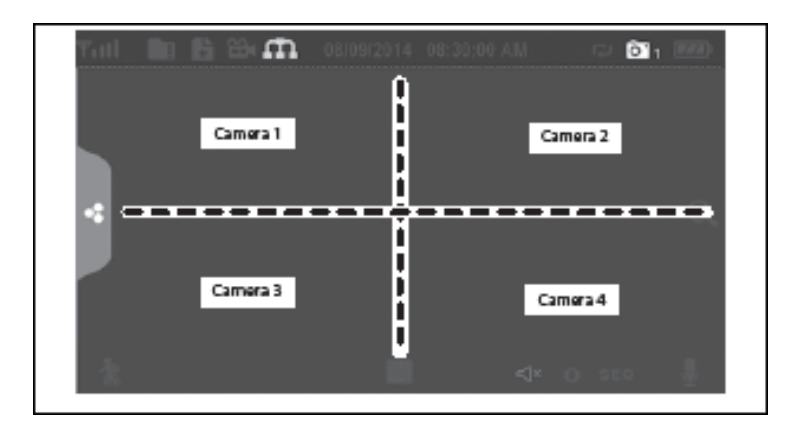

- **Quad View:** This splits the screen's image area into 4 quadrants and displays the active camera in each quadrant. Press the center of the individual quadrant to enter single viewing mode.
- **Single View:** This mode displays one camera at a time on full screen. Press the **FIPE** button to change between the channels. Tap the center of the image to return to quad viewing mode
- **Scan Mode:** The monitor's screen and speakers will remain off until a camera detects motion. The camera will then display at full screen (sound and video on) until there has been no motion for 15 seconds. After that, the monitor screen will turn off again. Press and release the power/scan button to turn scan mode on.
- **Auto Sequence:** Displays each channel automatically in sequence in full screen display. The system defaults to auto sequence mode when scan mode is turned off. Press the SEQ button to turn auto sequence mode off and return to quad viewing mode.

#### **Live Screen Diagram:**

Different icons are displayed on the monitor screen depending on what is going on with your cameras. This image shown below is an example of what could be on your screen (the video image is removed to make it easier to see the icons). Please see the icons and descriptions listed below:

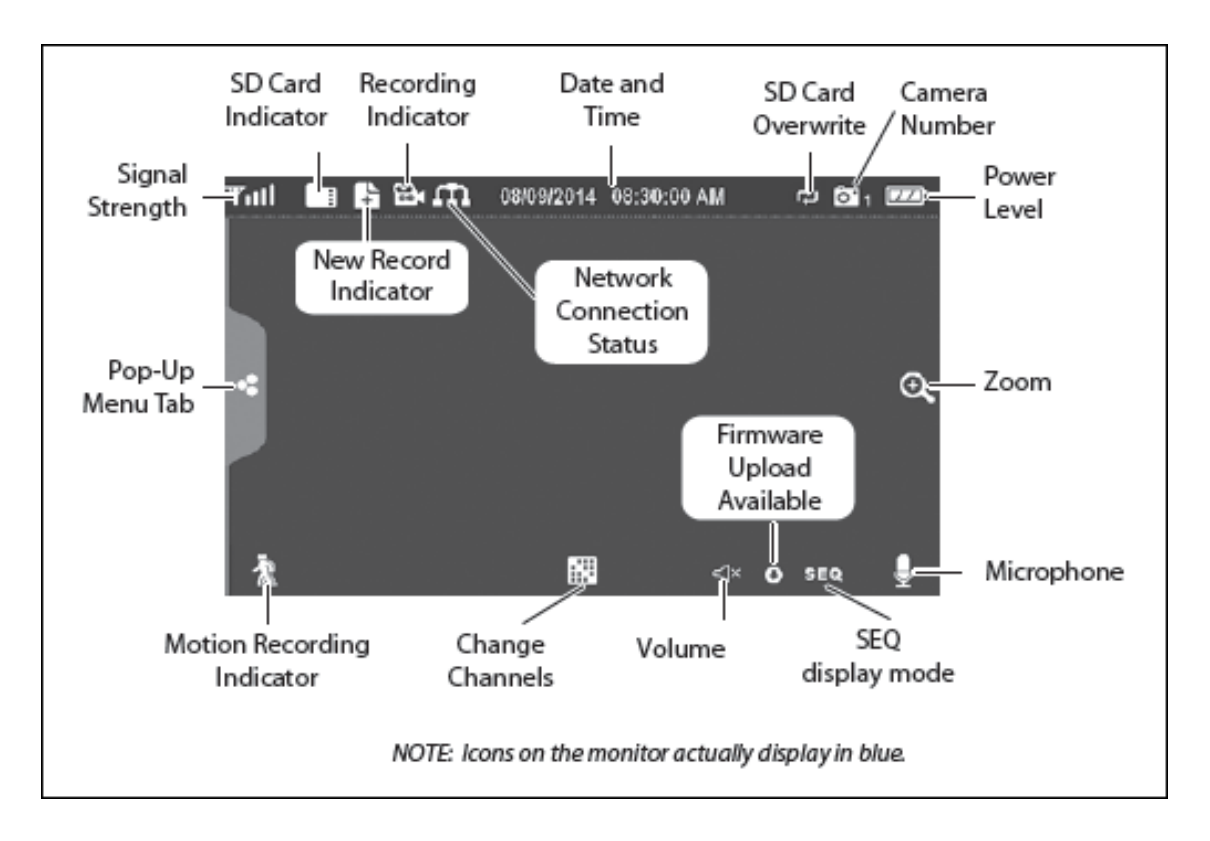

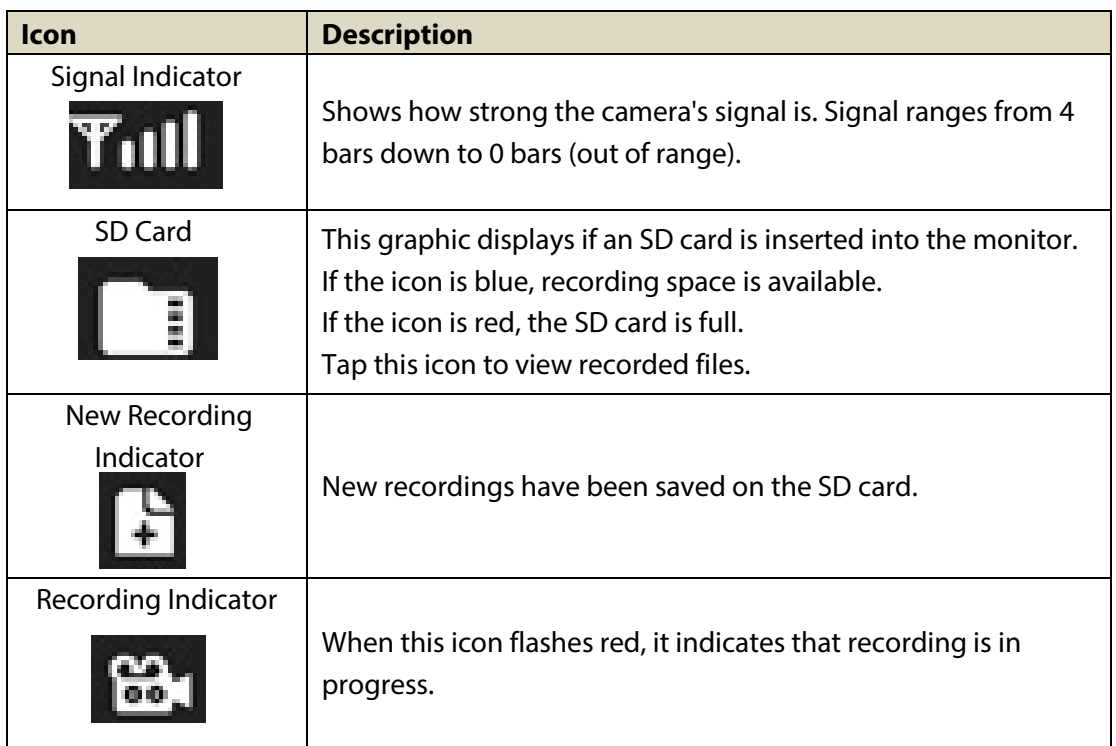

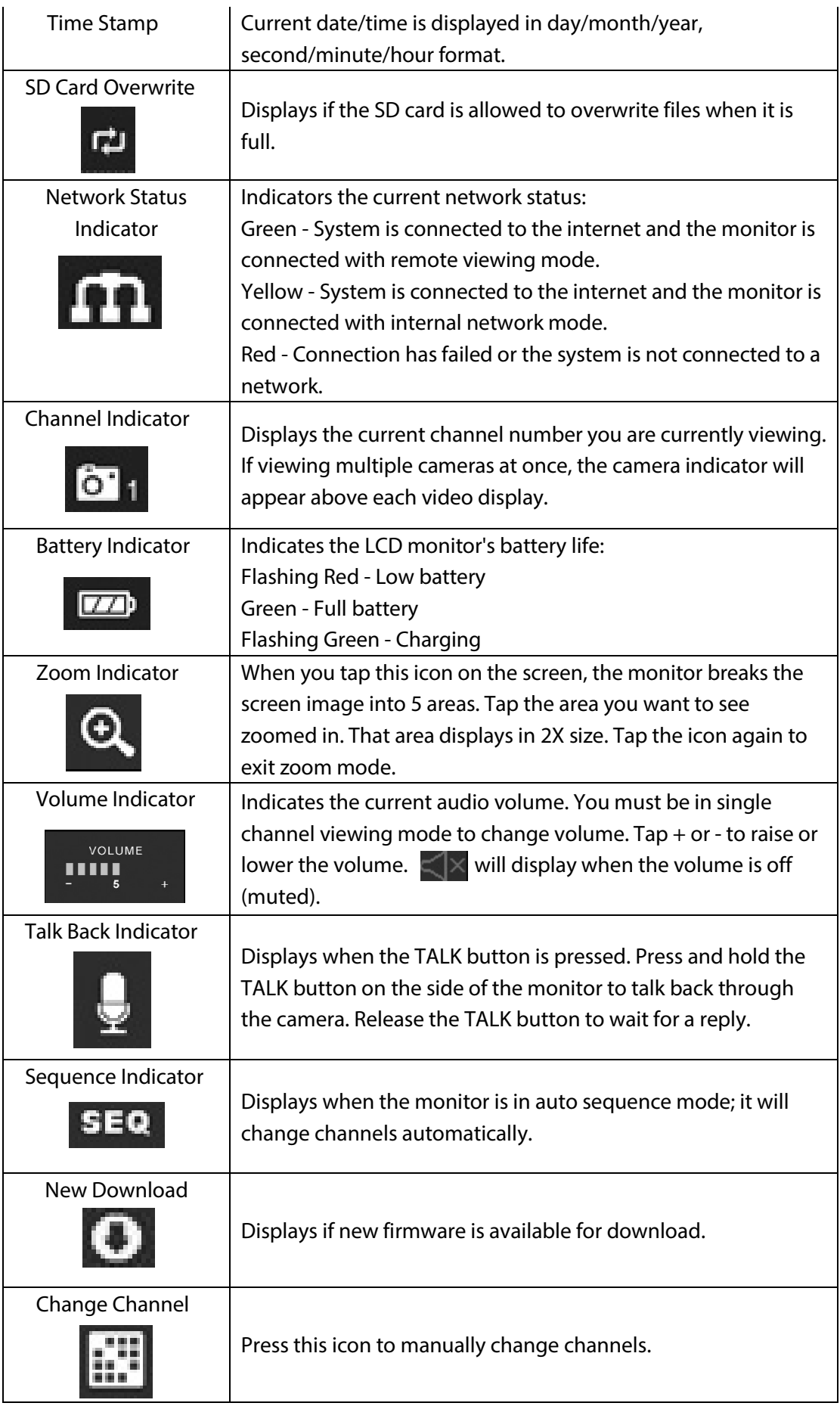

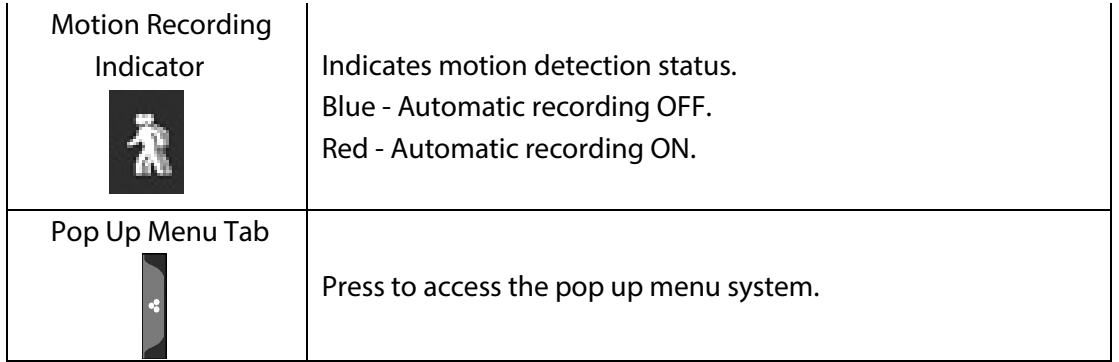

#### **Pop Up Menu Tab:**

This pop up menu tab will display settings for playback recorded files, set alarms, change the brightness and general settings. To enter this menu, press the pop up menu tab as shown below:

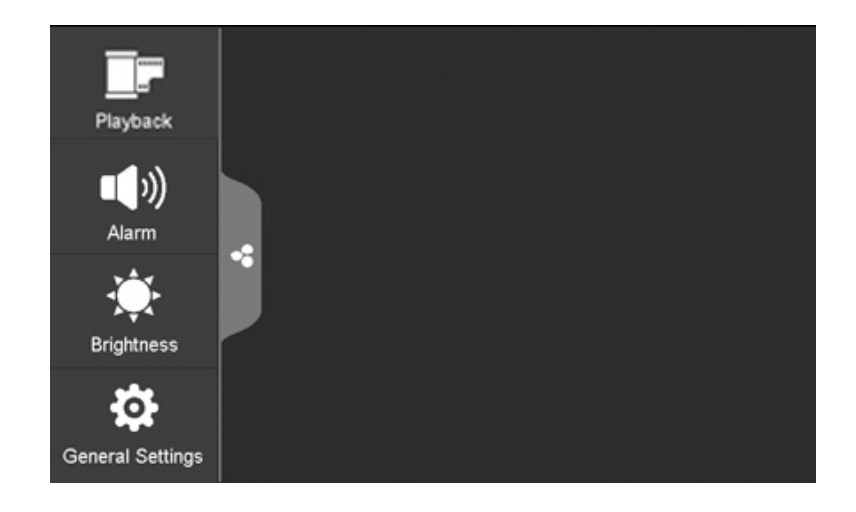

#### **Playback:**

You can manage recorded files within this screen. You can see what recorded files you have, play or delete them.

1. Press the **playback icon which is as shown below:** 

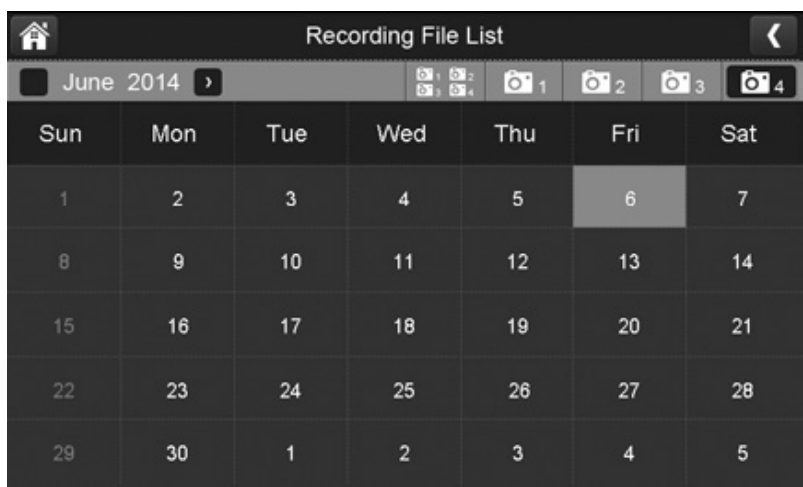

2. Days that are highlighted have recorded files. Press the day you want to review and a list of recordings for that day will be displayed as shown below.

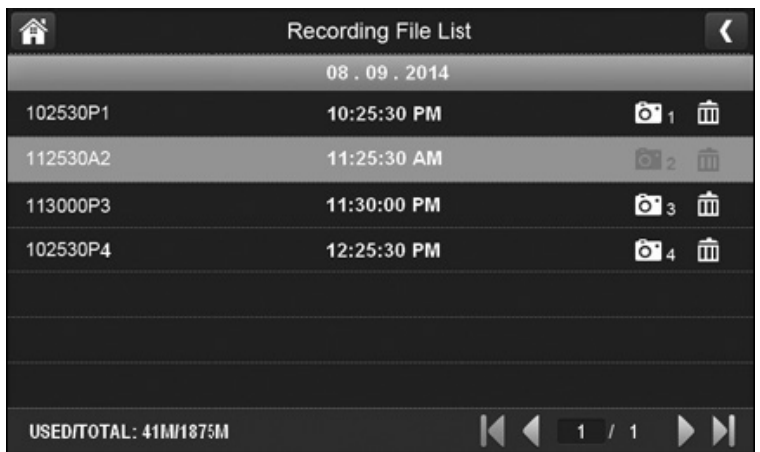

3. Press the recorded file you want and it will start playing, with a bar across the bottom of the screen for control.

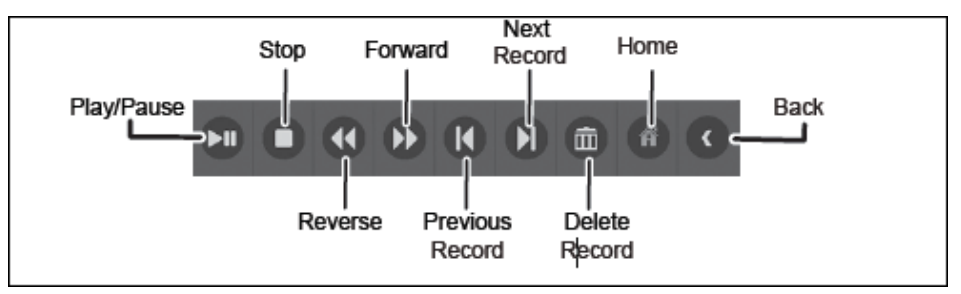

- 4. When the file is finished playing, the monitor will display the recorded file list again.
- 5. Press the  $\overline{m}$  recycle icon to delete the recorded file.

#### **Alarm:**

When the motion sensor is triggered, the camera will begin to record. The monitor will sound with an alarm tone. This screen lets you determine how loud the alarm will be.

1. Press the  $\left( \begin{matrix} 1 \\ 1 \end{matrix} \right)$  alarm icon which is as shown below:

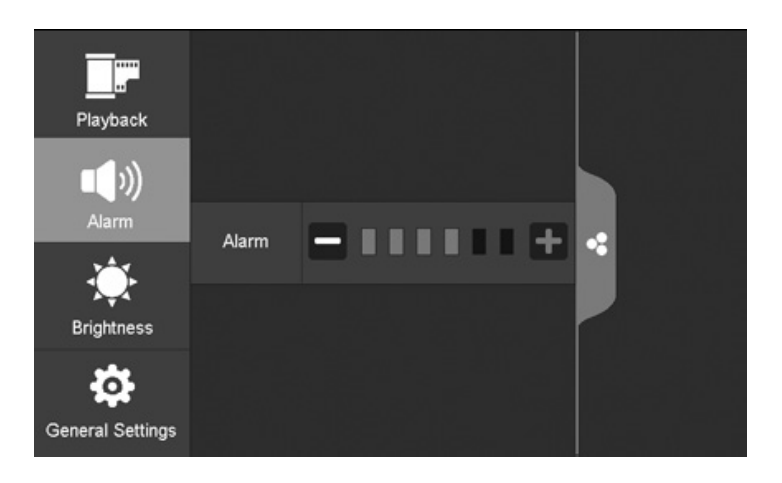

Press + or – to increase or decrease the alarm volume. Press the pop up menu tab to return to the previous menu.

#### **Brightness:**

This allows you to set each camera's brightness level.

1. Press the  $\mathcal{L}$ . brightness icon which is as shown below:

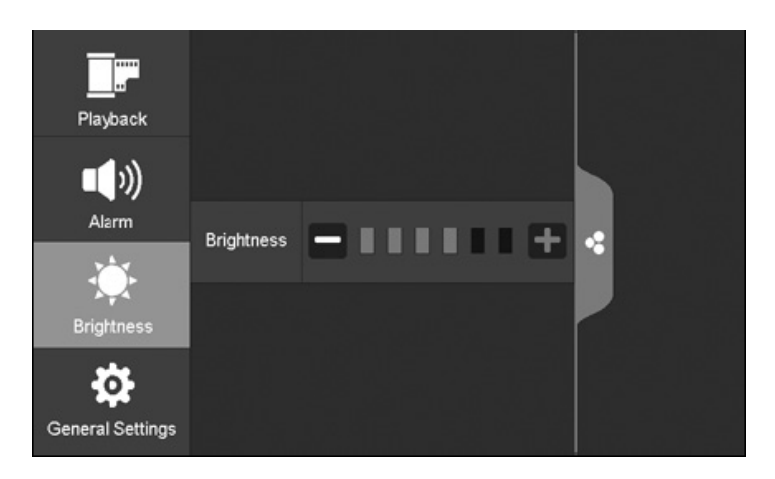

2. Press + or – to increase or decrease the monitor's screen brightness. Press the  $\left|\cdot\right|$  pop up menu tab to return to the previous menu.

#### **General Settings:**

The general settings tab will display camera setup, recording setup, system settings, motion detection settings, network setup and firmware upgrade which is shown below:

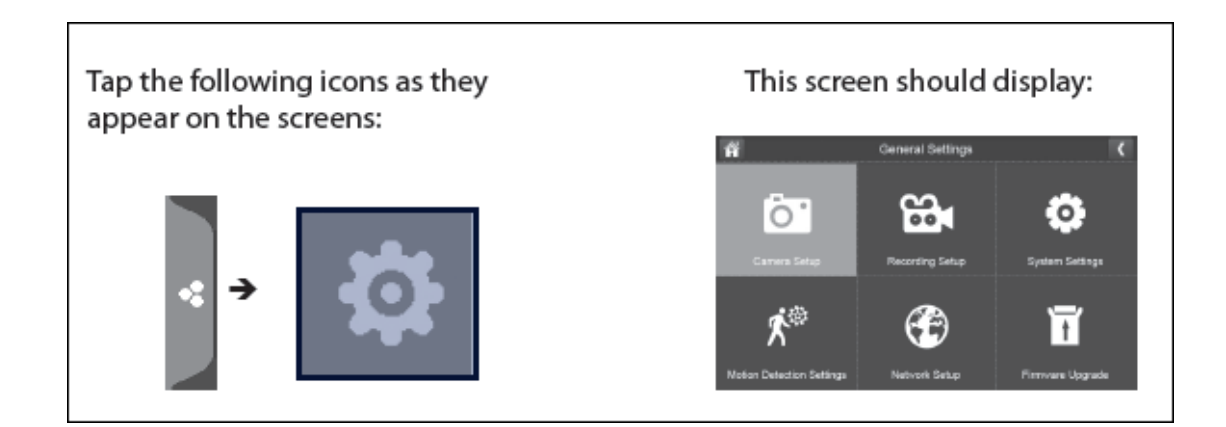

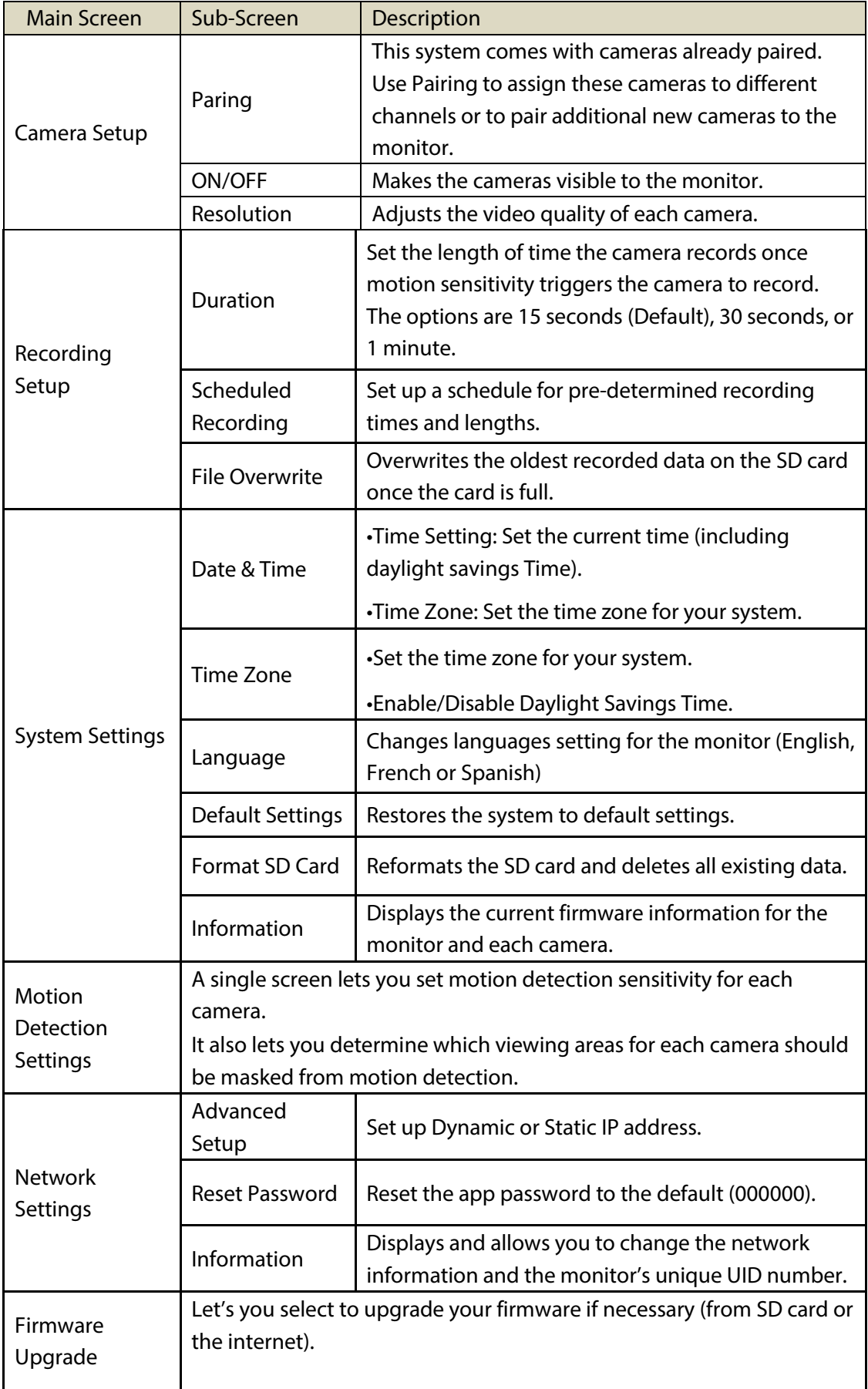

#### **Camera Setup:**

This allows you to pair existing or additional cameras, turn the cameras on or off and adjust the resolution as shown below:

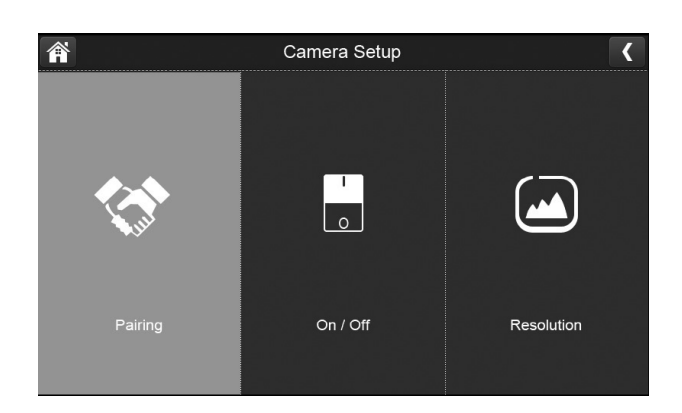

#### **Pairing:**

Your camera is already pre-paired to the monitor on channel 1.When you add a new camera to your system, you have to "pair" the camera and monitor to each other so they can communicate. You can also use pairing to change one camera to a different channel if required.

Please Note: If the camera is already assigned to the selected channel, pairing on the same channel will overwrite the current camera with the new one.

Please only pair one camera at a time otherwise the cameras may interfere if multiple is pairing at once.

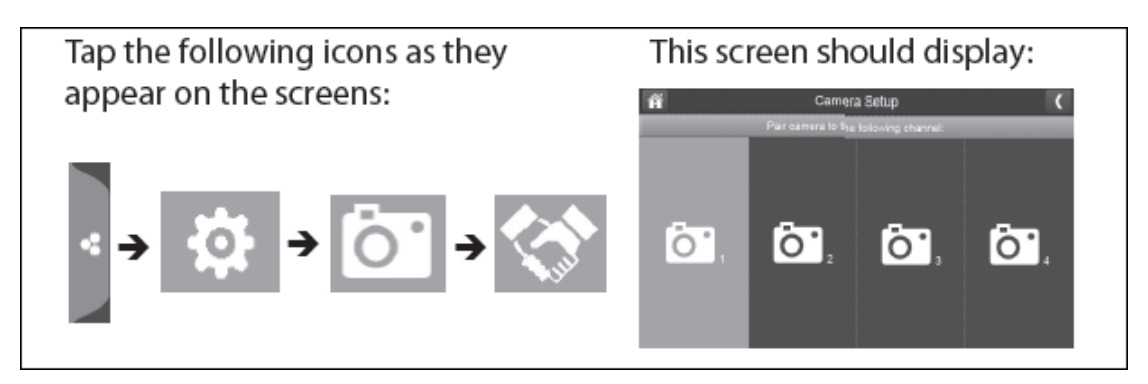

- 1. Press the pairing button on the camera setup screen.
- 2. Select the channel number you want to pair the camera to.
- 3. A message will be displayed with instructions to press the pair button on the camera. Press and release the pair button located at the rear of the camera. A 30-second countdown will begin.

Please Note: You must press the pair button on the camera during the 30-second countdown otherwise the camera will not pair with the monitor.

4. The system will display live video 3 seconds after the camera has successfully paired.

#### **On/Off:**

When you add a camera to your system, pair up the camera with the monitor and the system will automatically turn it on.

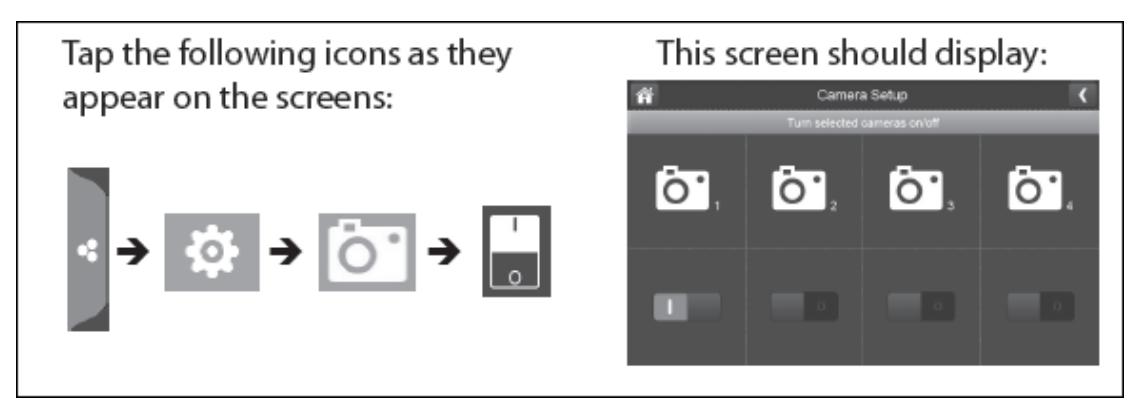

- 1. Press the switch bar under the camera you want to turn on or off.
- 2. The switch bar indicator will turn green when the camera is on. It will be greyed out when the camera is off. Please Note: Although the camera is turned off, it is still powered on. The monitor will

not receive video signals from that camera.

3. Press the  $\blacksquare$  left arrow to return to the previous menu.

#### **Resolution:**

You can adjust the resolution between high and a low frame rate for each camera. Please Note: When you only have 2 cameras paired it will record at 25fps however if you have 4 cameras then it will record and display at 15fps.

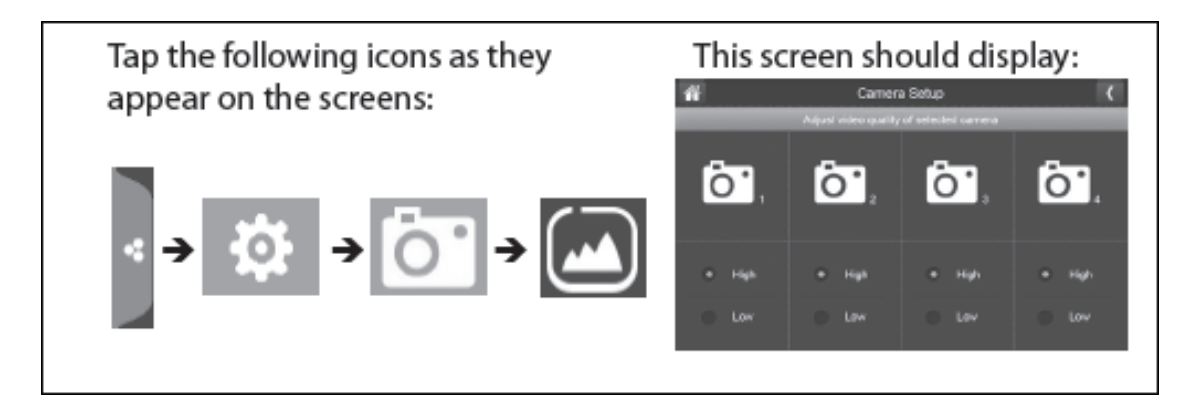

- 1. Press the high or low option to set the frame rate for each camera.
- 2. Press the  $\left\{ \right.$  left arrow to return to the previous menu.

#### **Recording Setup:**

This allows you to set the length of time the system will automatically record when the motion trigger records, schedule a set time for recording for set up file overwrite.

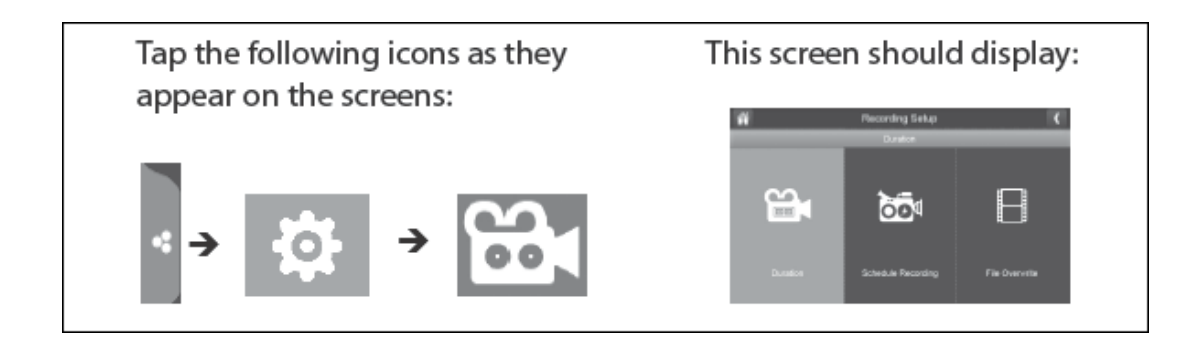

#### **Duration:**

You can set how long the camera keeps recording after motion detection is triggered. The options are 15 seconds (Default), 30 seconds, or 1 minute.

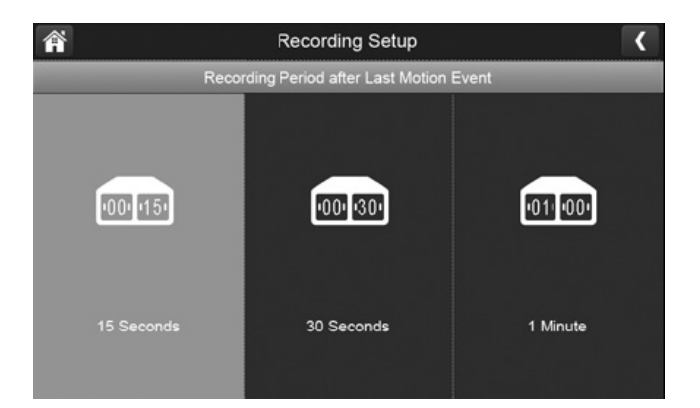

- 1. Press which duration you wish to set which is either 15, 30 seconds or 1 minute.
- 2. Press the  $\blacksquare$  left arrow to return to the previous menu.

#### **Scheduled Recording:**

This feature lets you set up a block of time for a camera to record on a weekly schedule. You can set up multiple cameras to record at the same time and the recording times can overlap between cameras.

Please Note: Total recording time is limited to the space available on the SD card. If you set the SD card to delete the oldest files when it is full, the system continues recording; otherwise, recording stops until space is available.

- 1. Press the  $\log$  scheduled recording icon and the overview will display as shown below:
- 2. Press the modify button in the lower right corner to display the schduled recording setup screen.

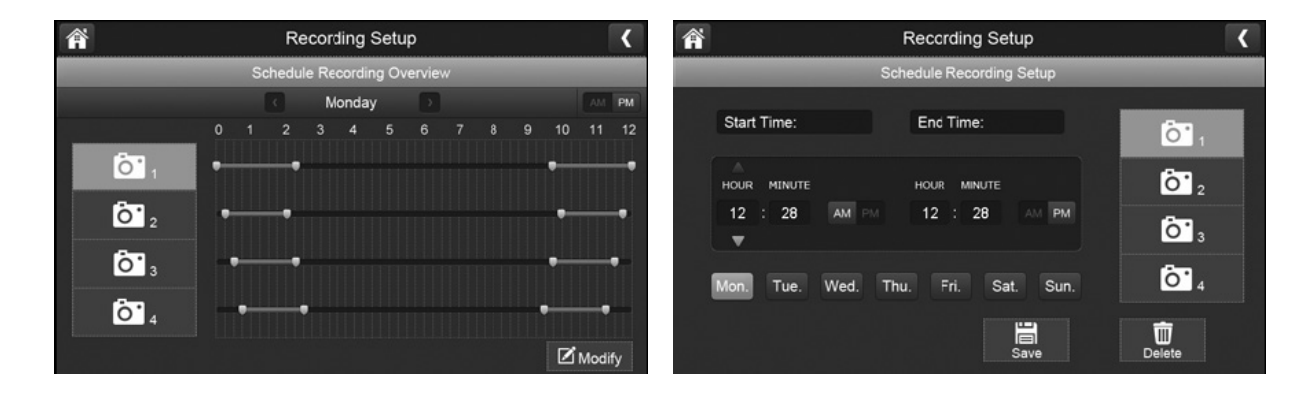

- 3. Select the camera you wish to setup scheduled recording for, if you want more than one camera to record at the same time then select multiple cameras.
- 4. Set the recording start time.
	- **•** Press the AM/PM block to toggle between them.
	- **•** Press the hour and number boxes separately and tap the up and down arrows to set the time in HH:MM format.
- 5. Press the save button, the system will return to the scheduled recording overview screen with the recording period indicated.
- 6. Press the modify button again to set up another recording session to schedule. Please Note: Scheduled recordings are broken up into 10 minute file sizes. For example, if you record a 25 minute event, you will have two 10 minute recordings plus one 5 minute recording.

#### **File Overwrite:**

This feature lets you set the system to automatically overwrite the oldest files once the SD card is full. This will allow you to continue recording. If you do not allow overwrite then the recording will stop once the SD card is full.

1. Press $\begin{bmatrix} \bullet \ \bullet \ \bullet \end{bmatrix}$  the file overwrite button to access this function. Press either yes or no to activate this function.

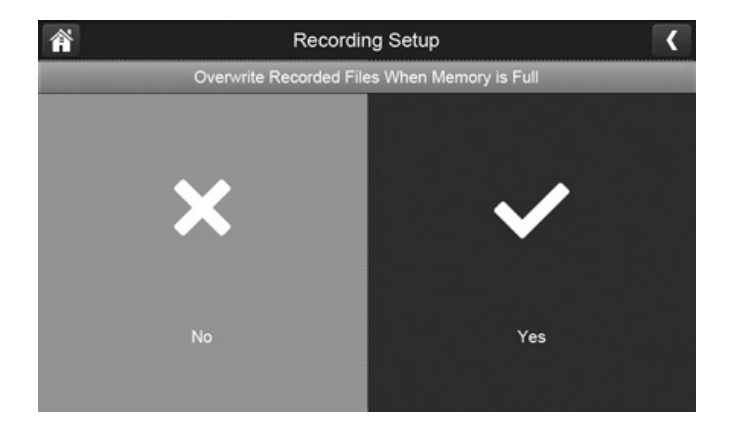

2. Press the  $\blacksquare$  left arrow to return to the previous menu.

#### **System Settings:**

You can use these settings to change the date, time, time zone, language, reset to default, format memory card and information as shown below:

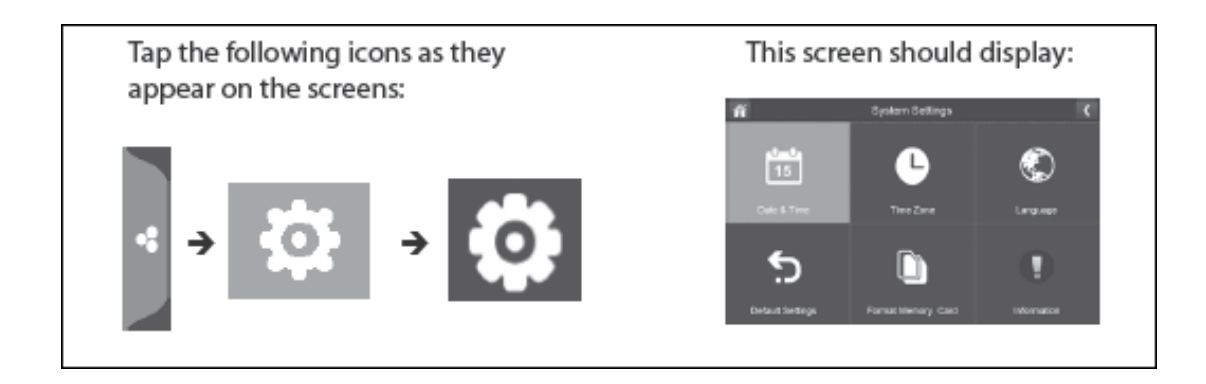

#### **Date & Time:**

1. Press the  $\left|\int_{15}^{\infty}\right|$  date & time icon to access the date & time menu.

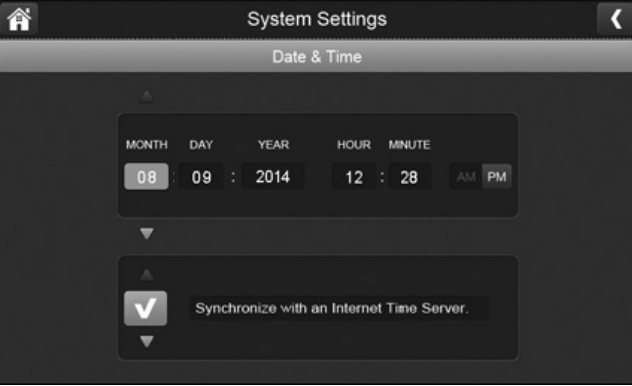

- 2. Press the up or down arrow to set the month, day, and date.
- 3. Press the up or down arrow to set the time.
	- **•** Press the AM/PM block to toggle between them.
	- **•** Press the up or down arrows to set the correct hour and minute.
- 4. Press the  $\left\{ \cdot \right\}$  left arrow to return to the previous menu.

#### **Time Zone:**

Time Zone allows you to set the time zone your monitor is in. Your system will know that your request refers to the time zone the monitor is in. The default is GMT + 10 (NSW, ACT); if you are in a different state in Australia or New Zealand then please change the time zone accordingly.

1. Press  $\overline{L}$  the time zone button to access the setting as shown below:

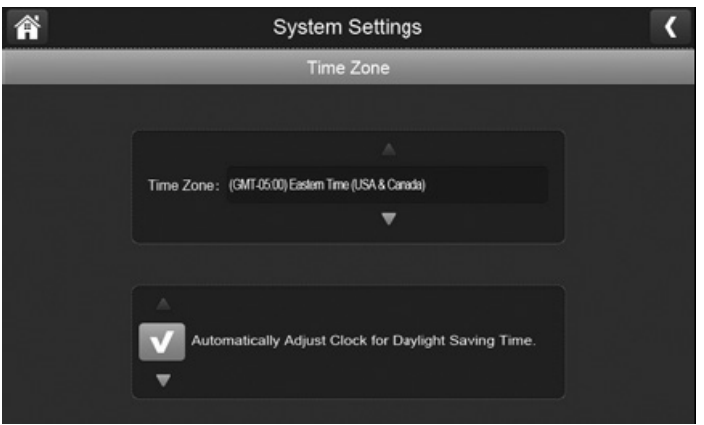

- 2. Scroll up and down to find your camera's time zone and then select it.
- 3. Press the next option to turn daylight savings time on or off.
- 4. Press the  $\left\{ \cdot \right\}$  left arrow to return to the previous menu.

#### **Language:**

Press the  $\mathbb{Q}$  language button to set the language on your system. The default is English however you have the option to also set to Spanish or French.

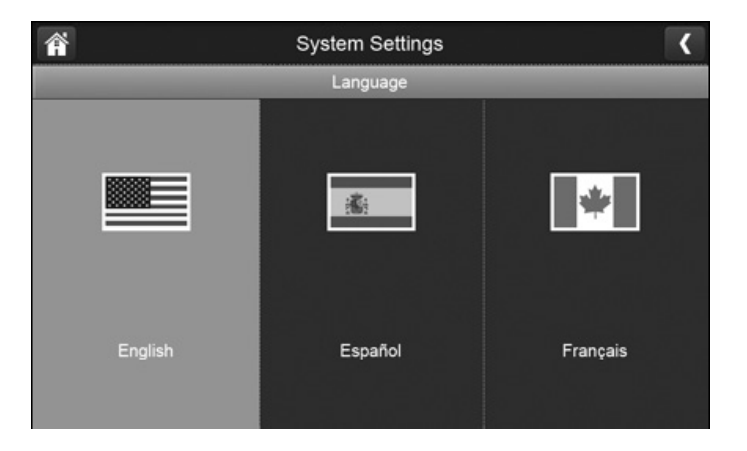

- 1. Select the language you want your system to use.
- 2. Press the  $\blacksquare$  left arrow to return to the previous menu and will automatically change over to the selected language.

Please Note: Restart is not neccsesary once you change the language.

#### **Default Reset Settings:**

1. Press the  $\bigcirc$  default settings button to reset to original factory default settings.

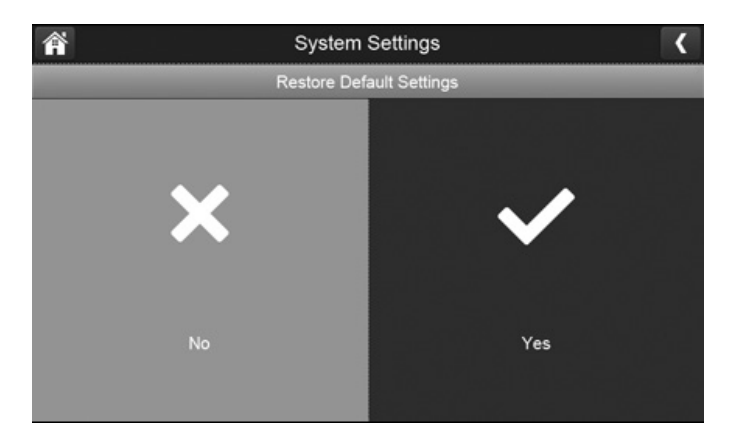

- 2. Select yes to restore to original factory default settings.
- 3. Press ok to confirm resetting the unit.

#### **Format SD Card:**

Formatting the SD card erases all the data stored on the card. (Default is set to No)

1. Press the  $\Box$  button to reformat your SD card.

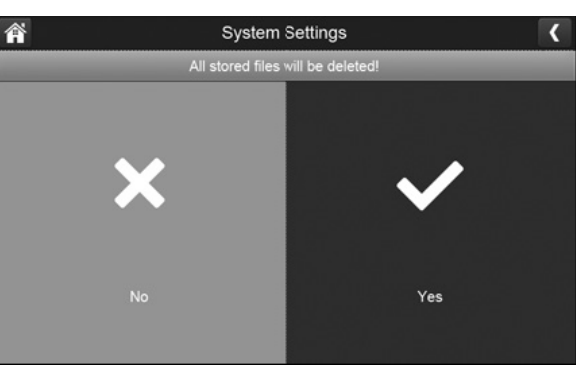

- 2. Press yes to format your SD card. Please Note: All your existing files will be deleted if you select yes.
- 3. Press yes to confirm that you want to format the SD card.

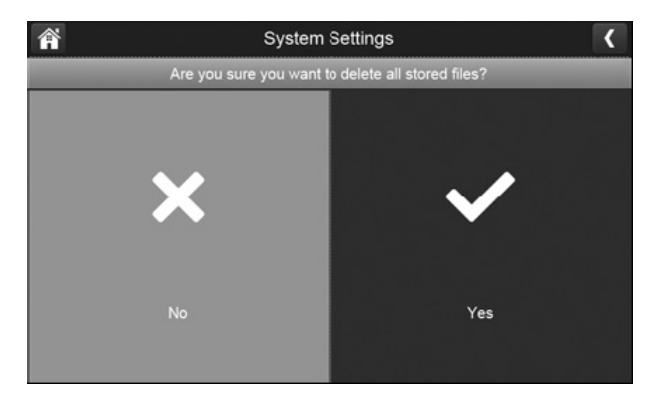

4. A progress bar will be displayed on the screen. After formatting is complete format ok message will display.

#### **Information:**

This screen lists the firmware information of the monitor and all cameras paired to it.

1. Press the  $\Box$  information button to display this screen.

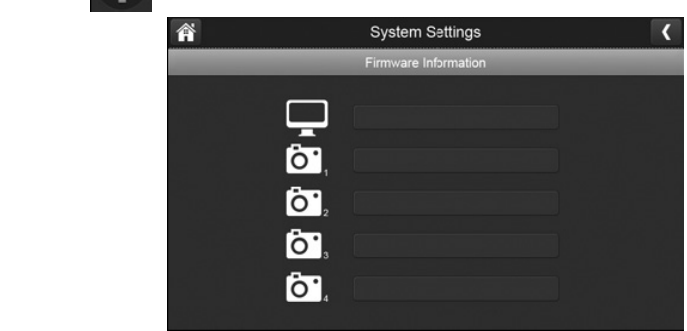

2. Press the  $\blacksquare$  left arrow to return to the previous menu.

#### **Network Setup:**

These settings lets you choose between advanced setup, reset app password and review your network details.

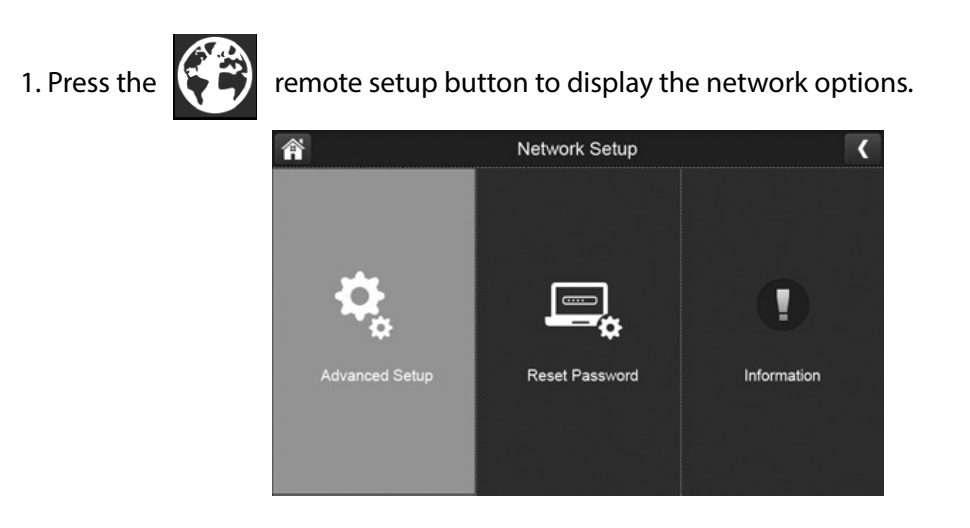

#### **Advanced Setup:**

- 
- 1. Press the  $\sim$  advanced display button to show the DHCP & Static IP options.

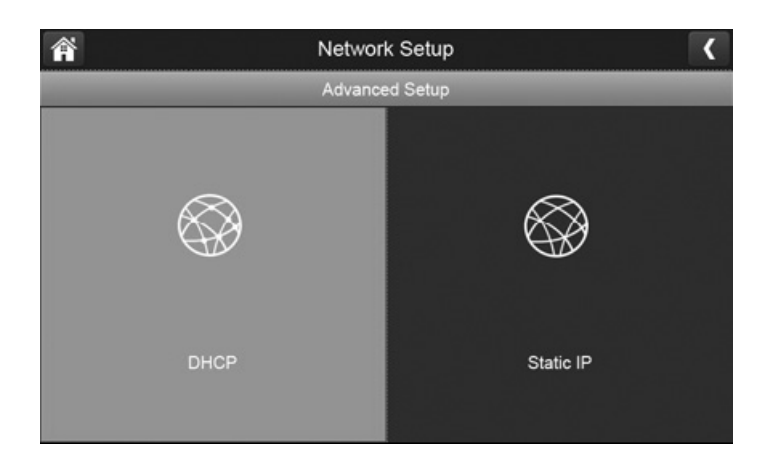

2. Press either DHCP or Static IP depending on your requirements. Dynamic IP (DHCP) is the standard network connection which will automatically assign an IP address from your router to your surveillance system. A static IP address is for people who have an option to specify an IP address for their system. Please check with your internet service provider if you have access to a Static IP address.

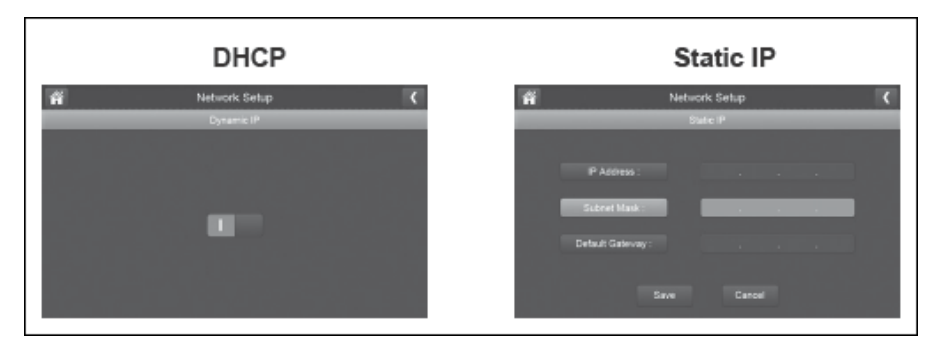

- 3. Once you have completed the fields from Static IP or chosen DHCP; press the save button.
- 4. Select the yes option to reboot the monitor and complete the setup.

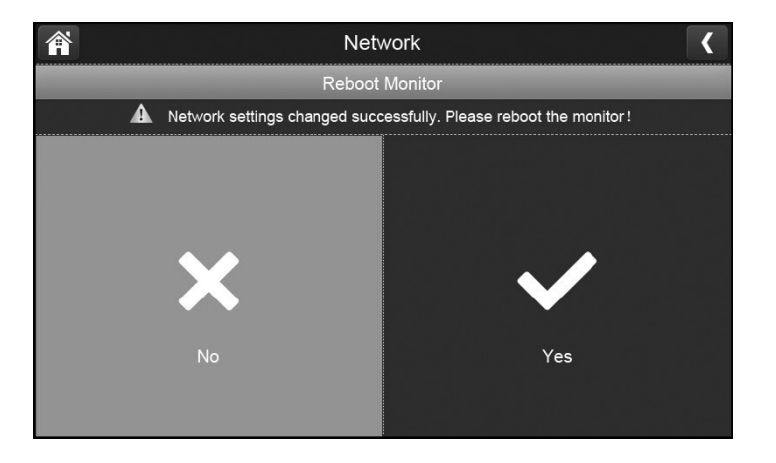

#### **Reset Password:**

The reset password option allows you to reset the MyCam View app password back to default (000000)

- 1. Press the yes or no button to either reset to default or no to cancel.
- 2. Press the left  $\left\{ \right.$  arrow key to return to the previous menu.

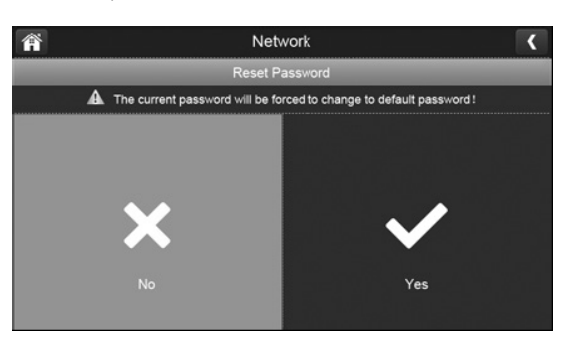

#### **Information:**

This screen displays the current network information when the system is connected to the internet.

1. Press the **information button to display the information screen.** 

2. Press the left arrow  $\left\{ k\right\}$  key to return to the previous menu.

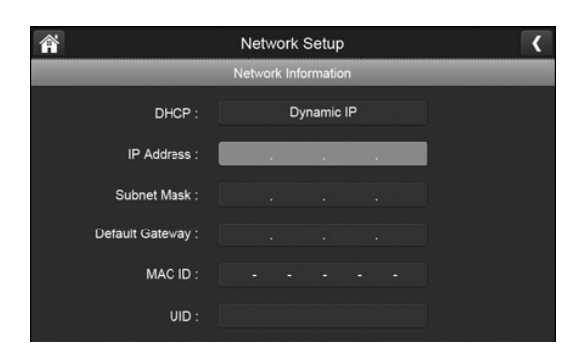

#### **Motion Detection:**

You are able to control how sensitive the motion detection is triggered and mask off any areas for the camera to ignore. For example, you may have trees located in your image that would set off the motion detection if there is wind so you are able to block them out.

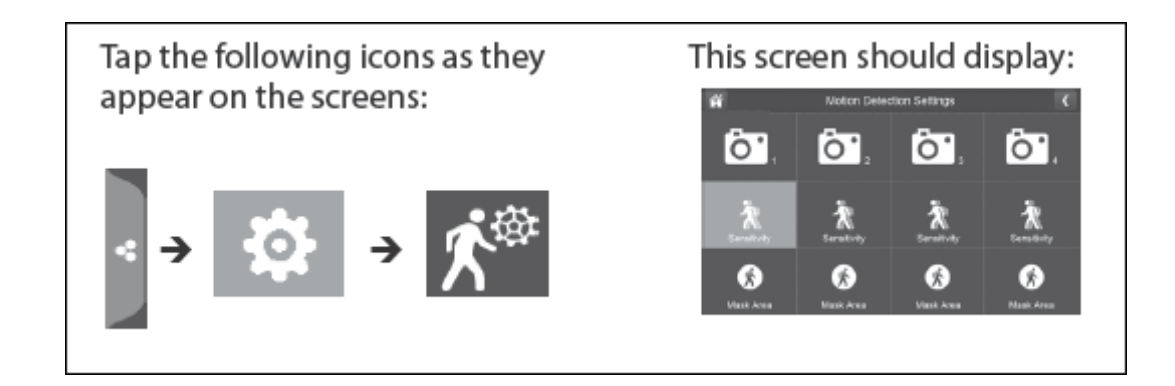

#### **Sensitivity:**

This option allows you to set the camera's motion detection sensitivity levels to high, low, or off.

1. Press the  $\sum$  sensitivity button to access the following menu:

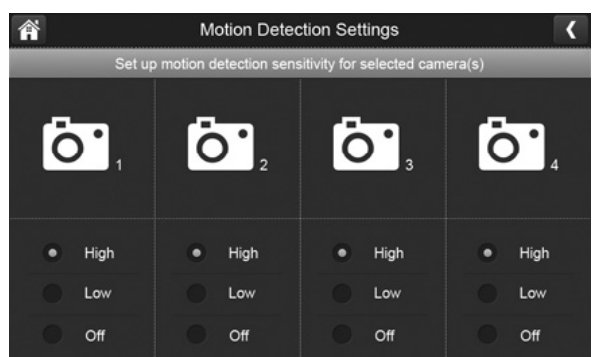

- 2. Press high, low, or off to set sensitivity.
- 3. Press the  $\blacksquare$  left arrow to return to the previous menu.

#### **Mask Area:**

Use this option to mask off any parts of the viewing area you don't want to be included for motion detection.

1. Press the mask area button to display which blocks you would like superimposed over the image.

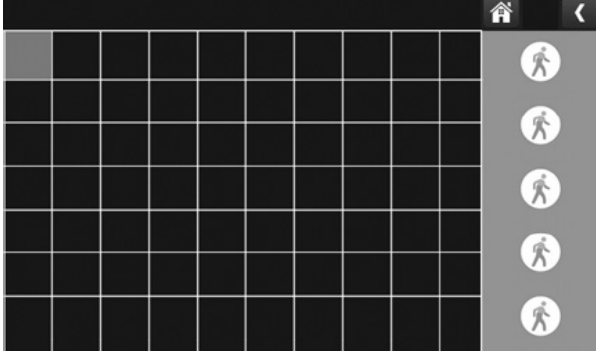

- 2. Select the squares that cover the areas of the image you do not want affected by motion detection.
- 3. When you are finished, press  $\overline{\textbf{S}}$  the left arrow to return to the previous menu.

#### **Firmware:**

#### **Upgrade From SD Card:**

- 1. Press  $\Box$  the upgrade from SD card button to upgrade the firmware.
- 2. To upgrade the firmware through the SD card, select yes on the confirmation screen.

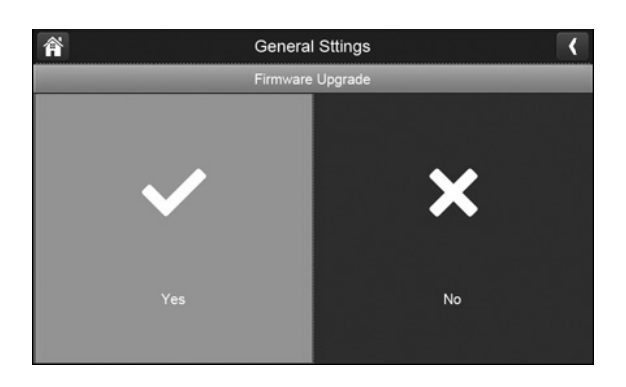

3. A progress screen will be displayed.

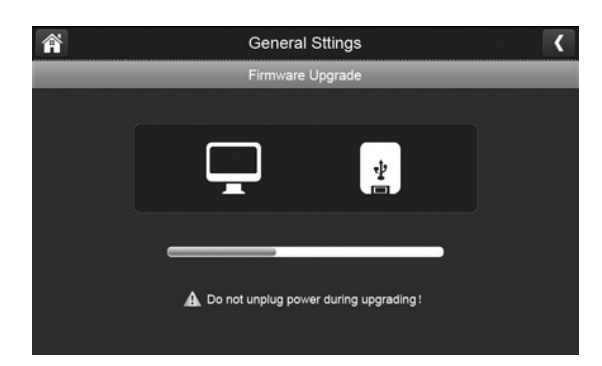

4. When the update is complete, the monitor displays Firmware Upgrade Successful and automatically reboots.

Please Note: It is not required to update the firmware from default unless deemed necessary.

#### **Upgrade From Network:**

- 1. Use an ethernet cable and connect it to the rear ethernet port located on the monitor.
- 2. Press the  $\mathbf{E}_{\odot}$  firmware button to upgrade through the network.
- 3. A confirmation window will display; press yes.
- 4. The system will check to see if new firmware is available; if the firmware is available then it will install and automatically reboot once completed.

#### **Recording Live Video (Monitor):**

- 1. On the live viewing screen, press the red viewing icon **for the camera to begin** recording.
- 2. The icon will blink and turn blue while recording.
- 3. Press it again to stop recording. The icon stops blinking and will turn red. Please Note: You can record from all cameras at the same time.

#### **Play Back Recorded Video:**

There are two ways to access recorded video files. You can either tap the SD card icon on the live screen or you can tap the playback pop up menu.  $\Box$  Either way, the following screen displays:

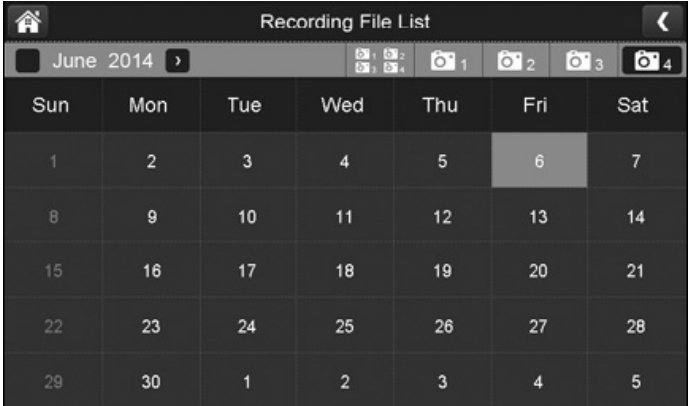

1. Select the highlighted day containing the recording you want to view or on a specific camera to only view that camera's recordings. The recording file list screen displays those recordings.

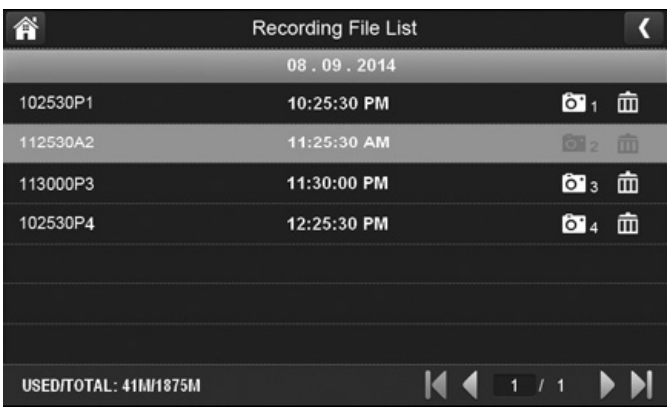

Please Note: If you select on a day that is not highlighted, there will be no action taken at all.

2. Press the recording you want to view and it will begin playing. The control icons will be displayed across the bottom of the screen.

- 3. Select any area of the screen that does not have control icons to bring up the playback progress bar. Press any area again to close it. While playback progress is visible, you can fast forward/ rewind by dragging the playback bar forwards or backwards. Please Note: On the playback progress bar, tap the double arrow to skip forward or backwards about 10 seconds. Press the arrow and bar to skip to the next or previous video.
- 4. When the playback ends, press the  $\|$  left arrow to return to the previous menu.

#### **Live View Functions:**

Please see the list of basic functions listed below:

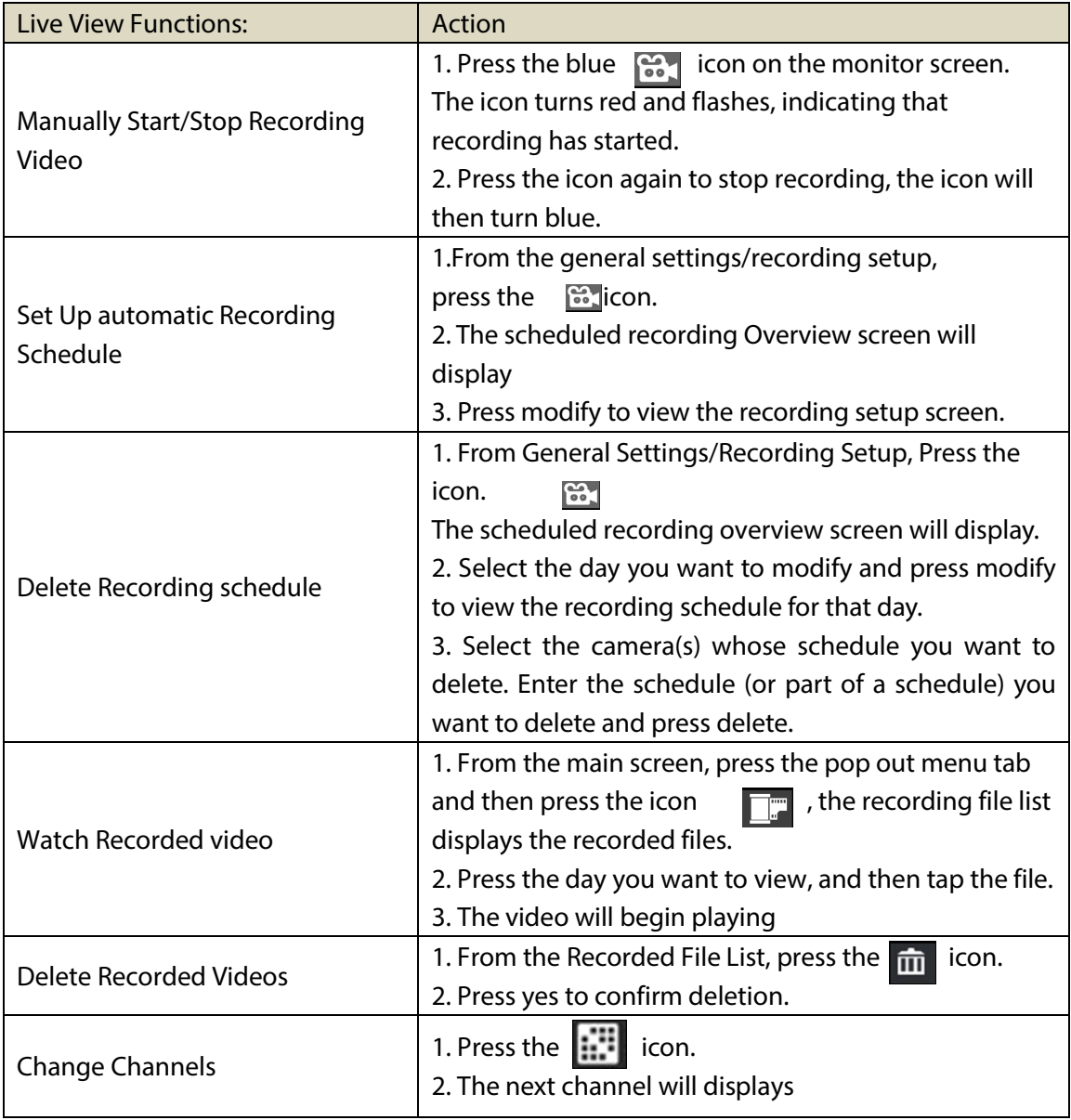

#### **Smartphone App Setup:**

App Name: MyCam View

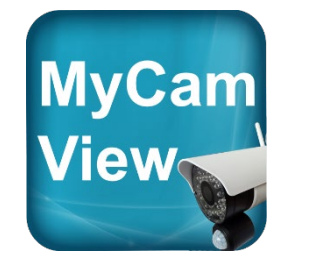

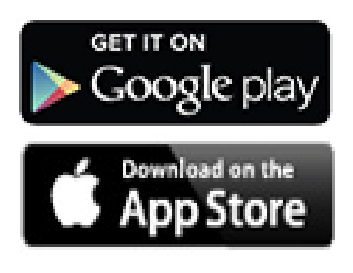

- 1. Download the MyCam View app from Google Play or the Apple app store.
- 2. Make sure your monitor is connected via the Ethernet cable to your modem/router.
- 3. Open the app up on your Android or Apple smartphone.
- 4. Press the button "Click here to add device".

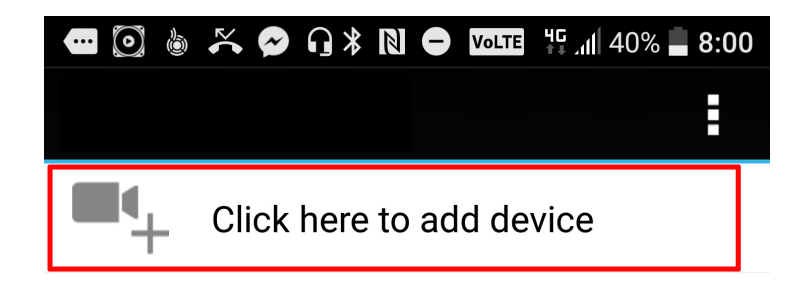

5. Press the scan button to go the QR code scanning display.

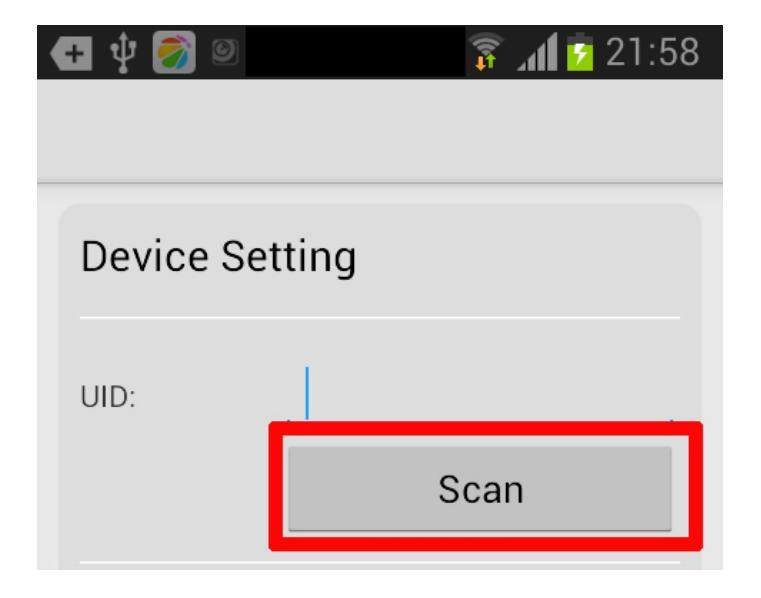

6. Located at the rear of the monitor is a QR code which is as shown below:

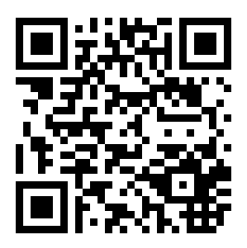

7. Match the small display window on your smartphone over the QR code as shown below:

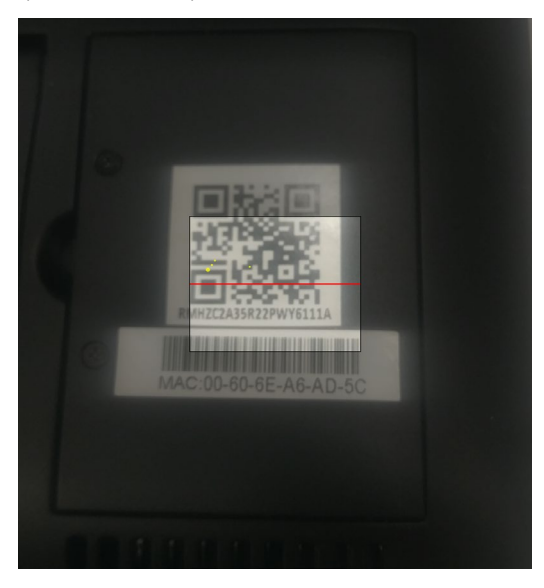

8. Once successfully scanned; a UID number should appear in the UID setting. If you are unable to scan the QR code successfully then alternately you can enter the UID number manually which is located below the QR code on the rear of the monitor.

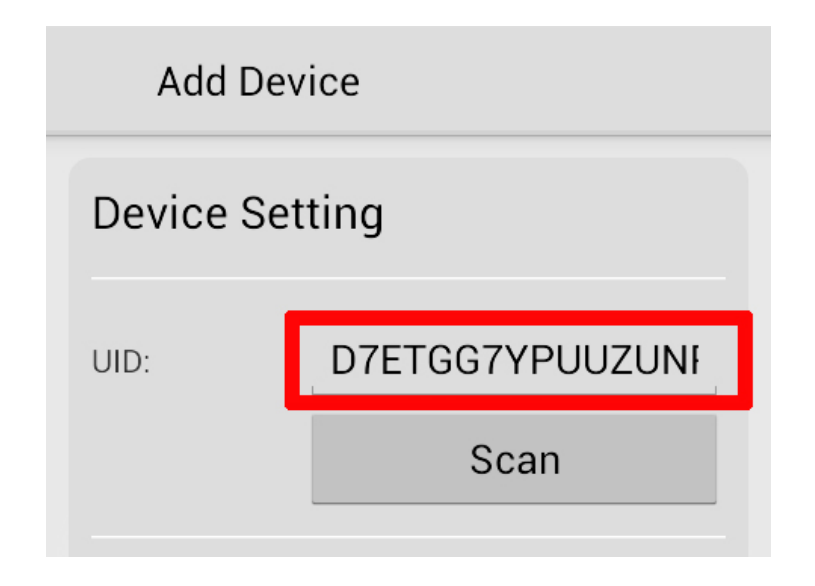

9. It is recommended to change the name of your surveillance system to a preferred name otherwise the default will be MyCam View.

10. Enter the following password and press ok to confirm.

#### Default Password: 000000

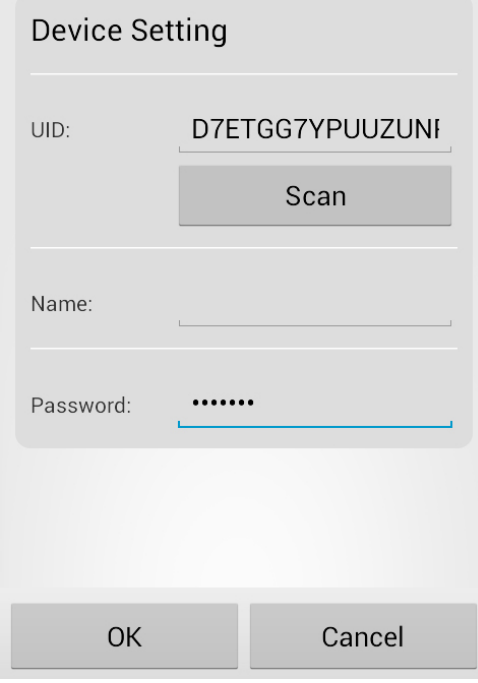

11. Your system now should display in the current device list and press on the image. If you switch to 3/4G connection on your smartphone; you will be able to see the image outside of your home network.

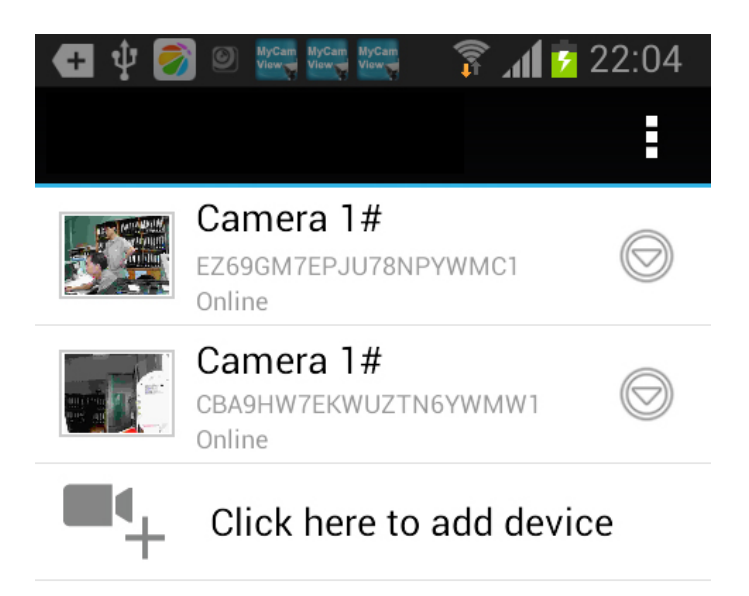

12. Your system should now be showing the live camera view as shown below; the view will change between portrait and landscape depending on the position your smartphone is in.

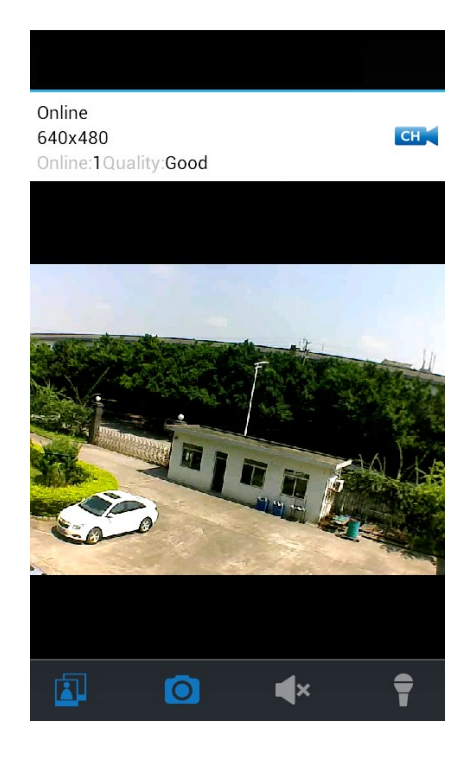

#### **Smartphone App Functions:**

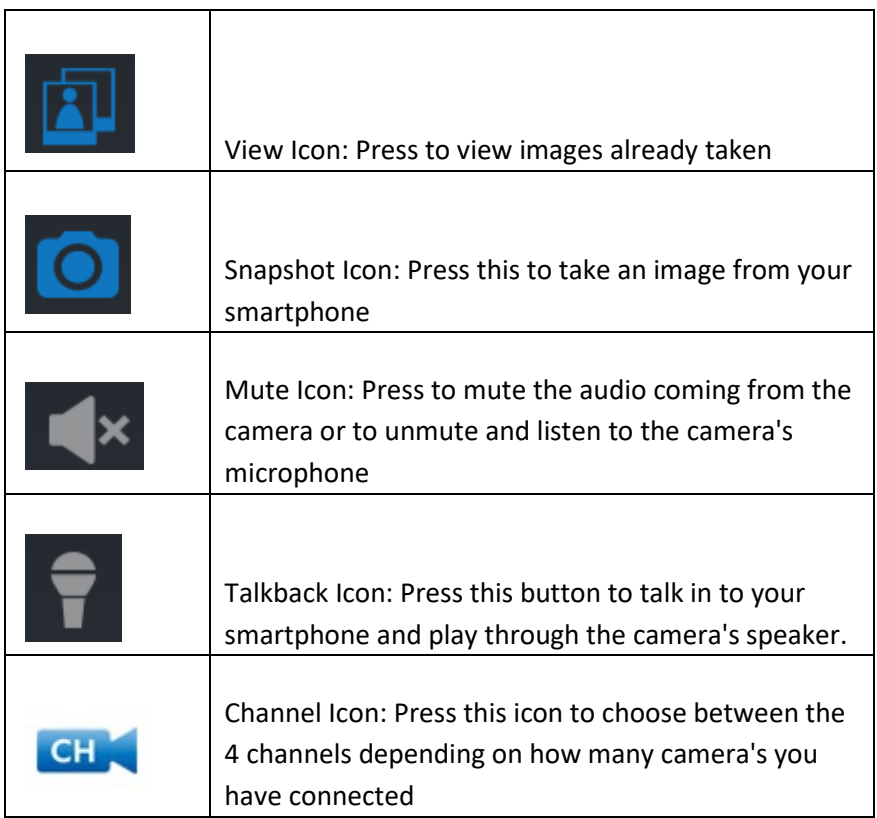

The app will show you online and quality settings; the quality will list the display the network quality and online will display how many users are accessing the system. Supports up to 4 users at one time.

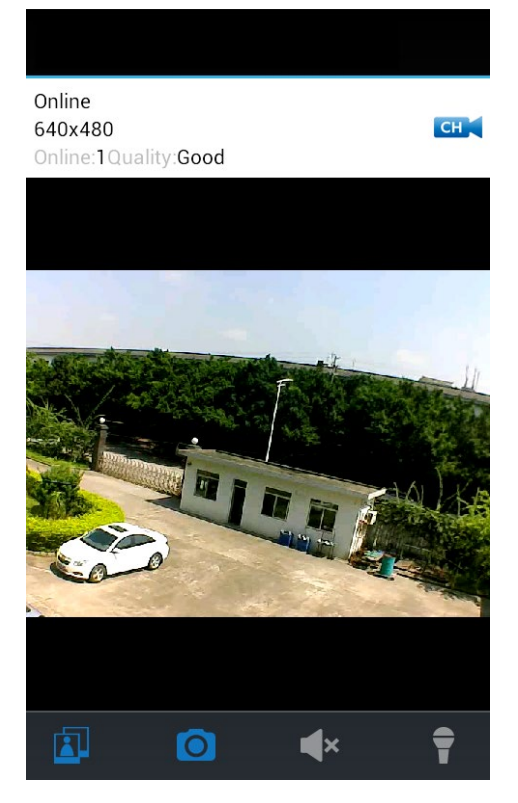

#### **Smartphone App Settings:**

Press the arrow drop down menu in the device list to display the app settings.

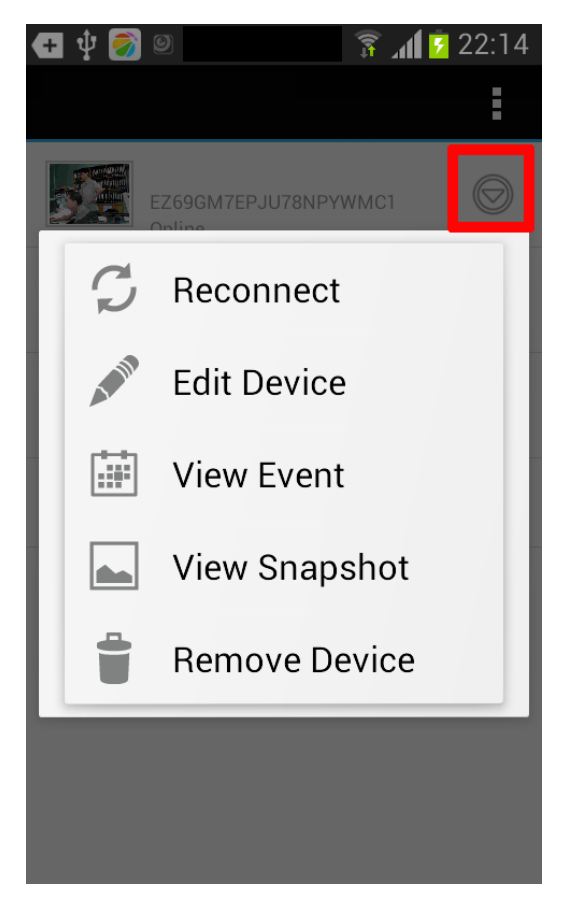

**Reconnect:** If your surveillance kit has failed to connect to the network; press this to reconnect the system.

**Edit Device:** This allows you to change the current app password by pressing the modify password button (000000 Default).

A video setting and alert interval is also listed in these settings. The video setting allows you to change it between VGA and HD quality using low, medium or high (HD).

The alert interval will notify you when the motion detection has been activated.

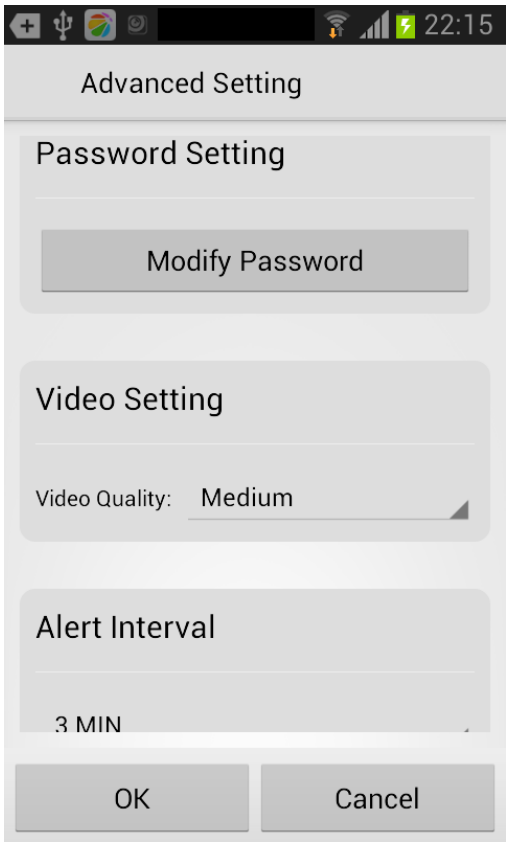

**View Event:** Select this option to playback the recorded footage on your smartphone. You can press the icon  $\alpha$  to view live video by selecting a period of time within an hour, half a day, week or a custom time.

 $\alpha$ 

 $\overline{\phantom{a}}$ 

 $\rightarrow$ 

 $\rightarrow$ 

 $\rightarrow$ 

 $\rightarrow$ 

 $\rightarrow$ 

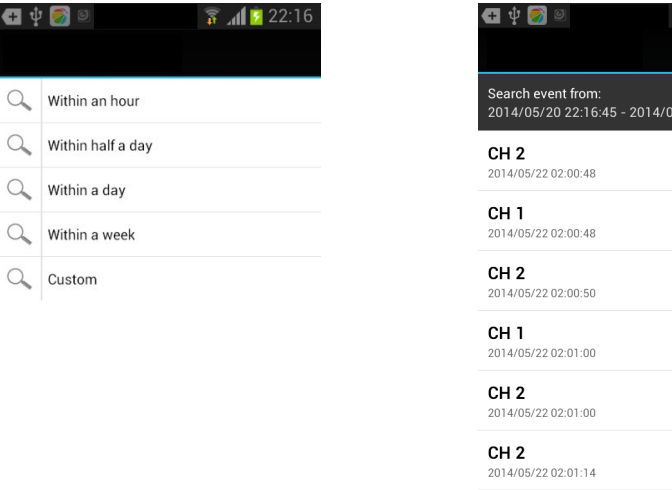

CH<sub>2</sub>

**View Snapshot:** Select this option to view the photos you have taken by the snapshot button.

**Remove Device:** Select this option to remove the surveillance system from your phone.

#### **Smartphone Push Notifications:**

If the MyCam View smartphone app is running in the background of your phone; you will receive a push notification to show that someone has triggered the alarm by motion detection. Please make sure motion detection is enabled on the surveillance system if you want to receive these notifications.

Exit the MyCam View app on your smartphone to stop receiving push notifications.

#### **Troubleshooting:**

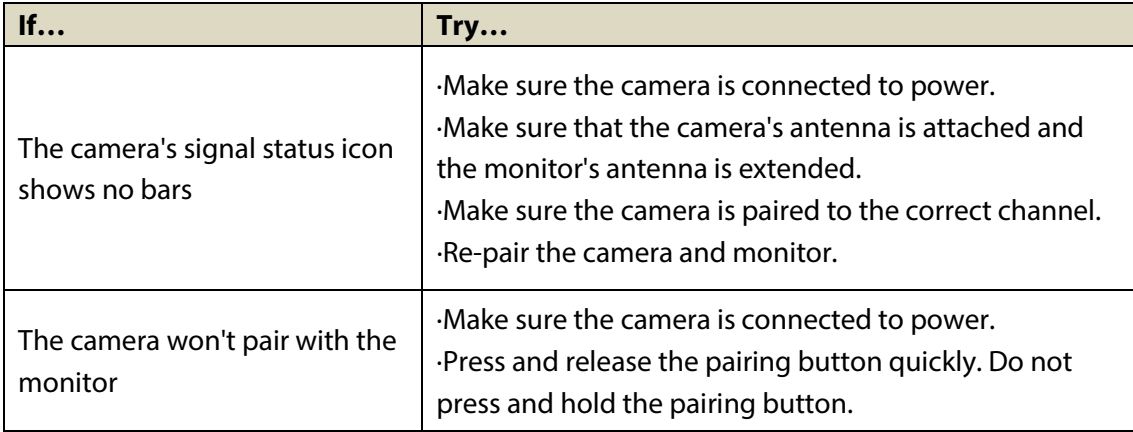

#### **Safety Instructions:**

- Do not open the monitor or camera for any reason.
- Do not expose the camera outdoors, it is a weatherproof camera however it is recommended to be placed undercover otherwise it may damage the camera.
- Avoid pointing the camera in direct sunlight.

#### **Specifications:**

#### **Monitor:**

LCD: 7" Touch Screen Frequency: 2.4GHz Digital Wireless Range: Up to 100m Resolution: 800 x 480 (VGA) Video Compression: MPEG-4 Recording Format: ASF Storage: Up to 128GB SD Network: Ethernet, RJ45 10/100Mbps Battery: 3.7V, 2000mAh Li-Ion Battery Time: Up to 2.5hrs Power: 5VDC, 2A Dimensions: 196(L) x 123(H) x 20(D)mm

#### **Camera:**

Image Sensor: ¼" Colour CMOS Resolution: 1280 x 720 (720p) 640 x 480 (VGA) Frame Rate: 15fps @ 720p (Up to 2 x Cameras) 7fps @ 720p (Up to 4 x Cameras) 30fps @ VGA (Up to 2 x Cameras) 15fps @ VGA (Up to 4 x Cameras) Lens: 3.6mm Viewing Angle: 64° Night Vision: 12 x IR LEDs IP Rating: IP54 Power: 9VDC, 600mA Dimensions: 180(L) x 68(W) x 40(H)mm

#### **Recording**

#### **Time:**

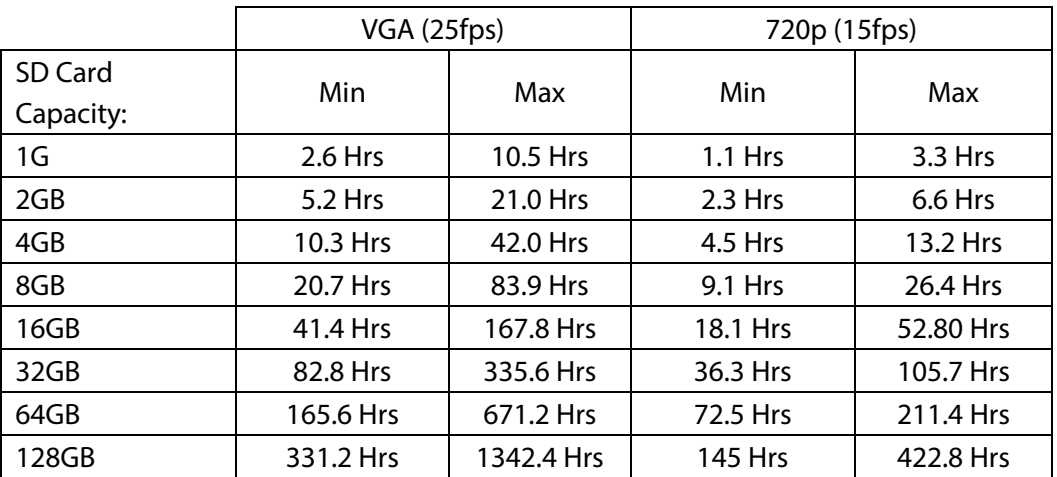

#### **File**

**Size:** 

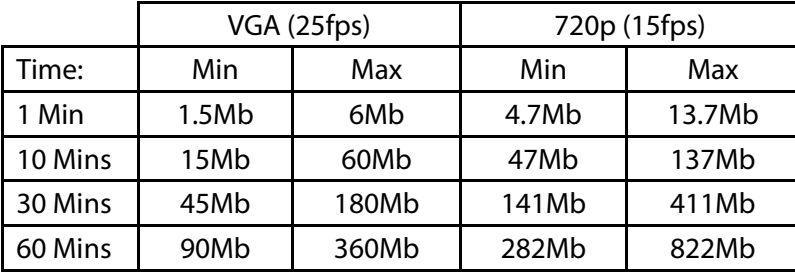

Please Note: The minimum and maximum recording times are affected by brightness, audio and movement which can give a different recording time.

Distributed by: TechBrands by Electus Distribution Pty. Ltd. 320 Victoria Rd, Rydalmere NSW 2116 Australia Ph: 1300 738 555 Int'l: +61 2 8832 3200 Fax: 1300 738 500 www.techbrands.com